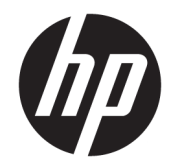

# Робочі станції HP серій Z220 SFF, Z220 CMT, Z420, Z620 та Z820

Посібник користувача

#### **Відомості про авторське право**

© Copyright 2014 Hewlett-Packard Development Company, L.P.

Четверте видання: червень 2014 р.

Перше видання: березень 2012 р.

Номер документа: 669529-BD4

#### **Гарантія**

Hewlett-Packard Company shall not be liable for technical or editorial errors or omissions contained herein or for incidental or consequential damages in connection with the furnishing, performance, or use of this material. The information in this document is provided "as is" without warranty of any kind, including, but not limited to, the implied warranties of merchantability and fitness for a particular purpose, and is subject to change without notice. The warranties for HP products are set forth in the express limited warranty statements accompanying such products.

Nothing herein should be construed as constituting an additional warranty.

Відомості, що містяться у цьому документі, можуть бути змінені без попередження. Єдині гарантії на вироби та послуги HP викладені у недвозначних гарантійних заявах, які супроводжують такі вироби та послуги. Будь-яка інформація, що тут міститься, не може тлумачитися як предмет додаткової гарантії. HP не несе відповідальності за технічні або редакційні помилки чи пропуски, що тут містяться.

#### **Перелік торгових марок**

Microsoft і Windows — це зареєстровані в США торговельні марки корпорації Майкрософт.

Intel — це торгова марка корпорації Intel у США та інших країнах.

FireWire – торгова марка Apple Computer, зареєстрована в США та інших країнах.

## **Відомості про цей посібник**

Цей довідник містить інформацію щодо налаштування та усунення несправностей для робочих станцій HP серії Z. Посібник складається з таких розділів:

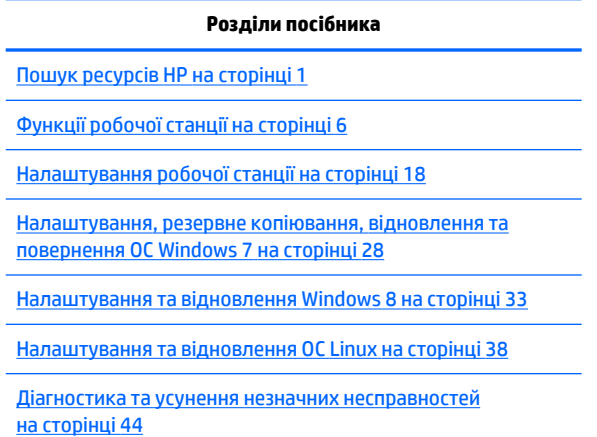

[Стандартне обслуговування на сторінці 49](#page-56-0)

े $\psi$  Порада. Якщо ви не знайшли потрібних відомостей у цьому посібнику, спробуйте виконати наведені нижче дії.

— Знайти технічну інформацію в *Посібнику з обслуговування* для робочої станції за адресою [http://www.hp.com/support/workstation\\_manuals.](http://www.hp.com/support/workstation_manuals)

— Переглянути відео зі встановлення компонентів за адресою [http://www.hp.com/go/sml.](http://www.hp.com/go/sml)

— Додаткові відомості про робочу станцію див. за адресою <http://www.hp.com/go/workstations>.

# **3MICT**

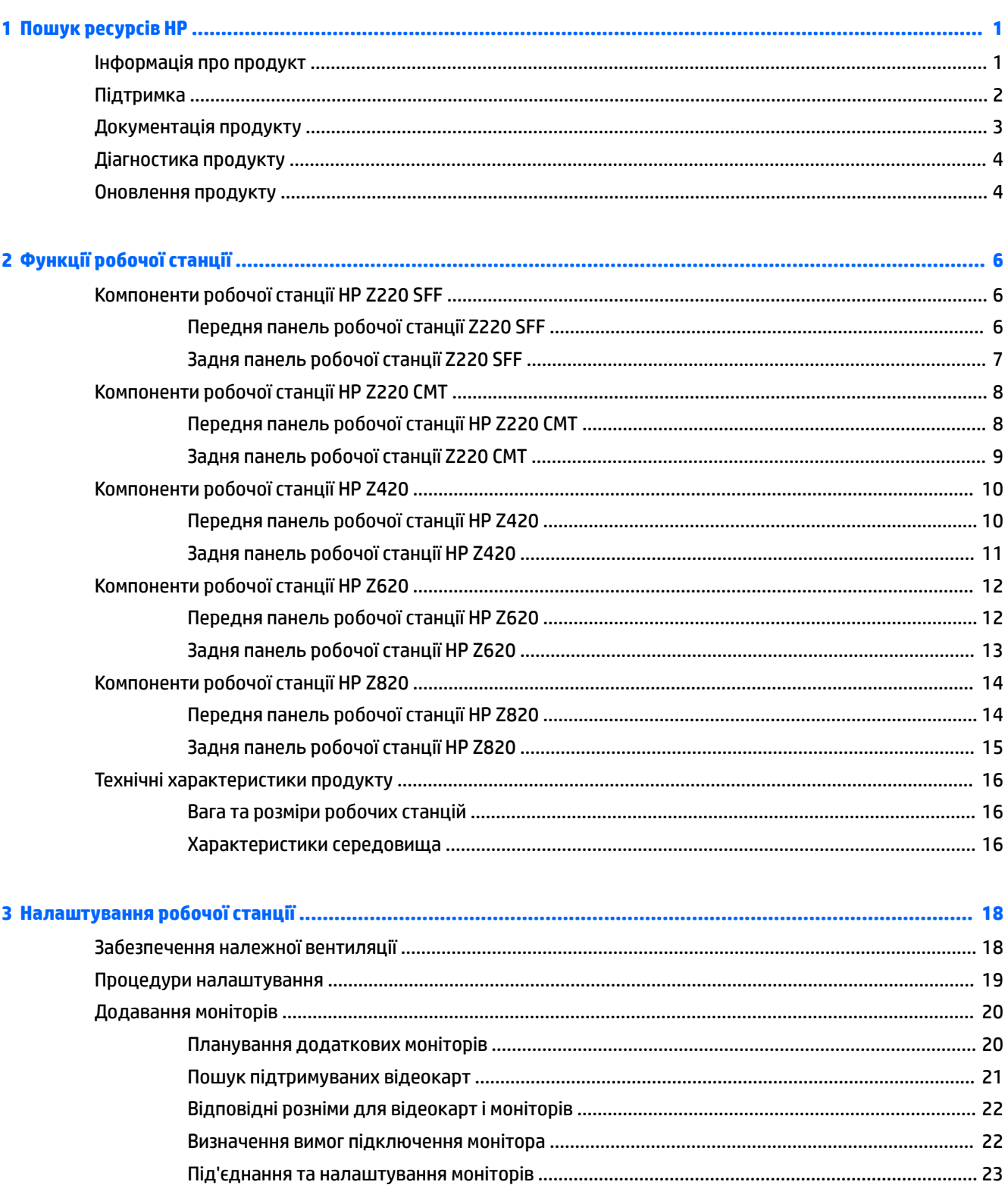

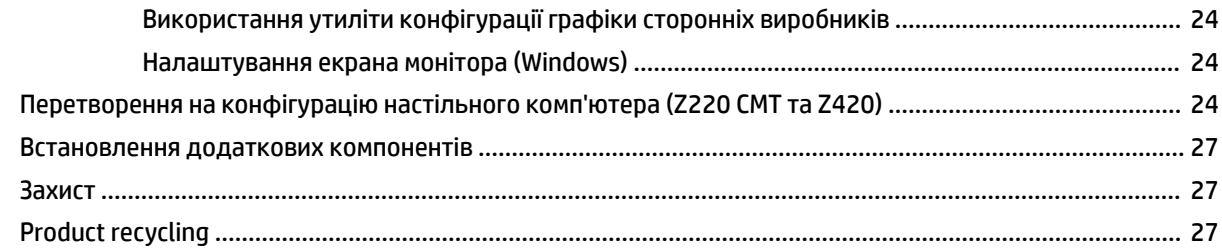

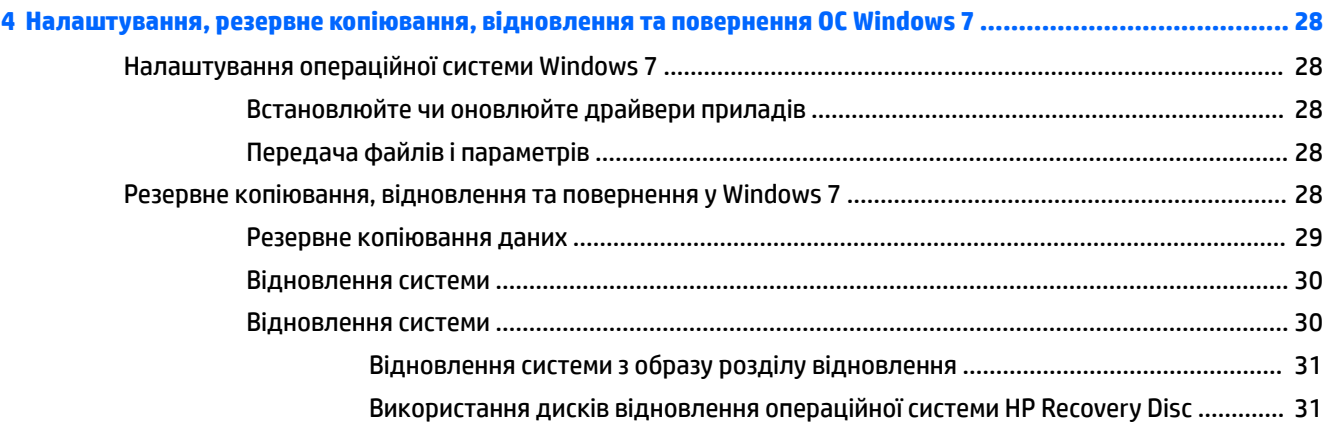

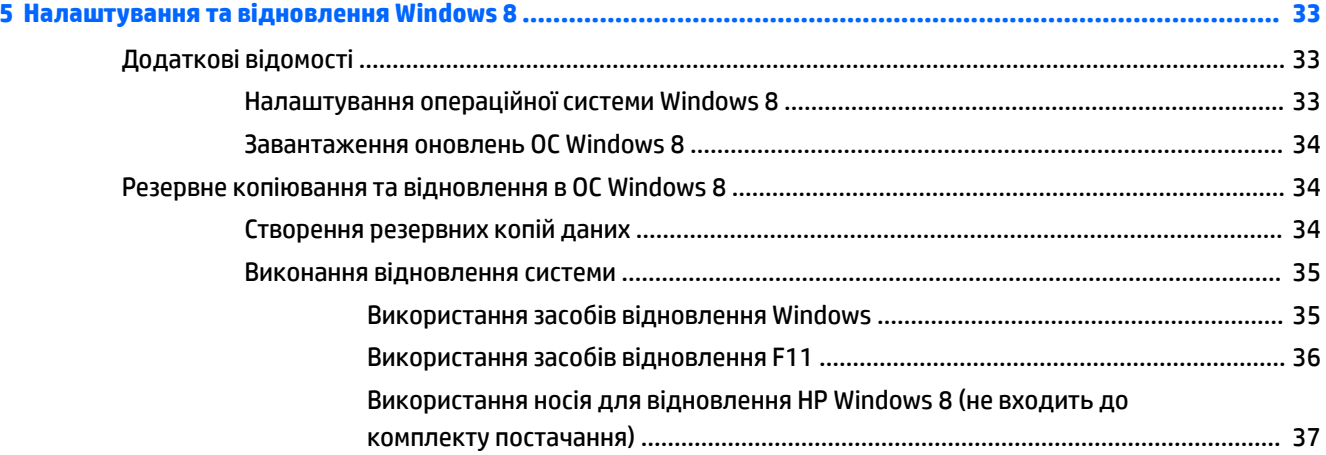

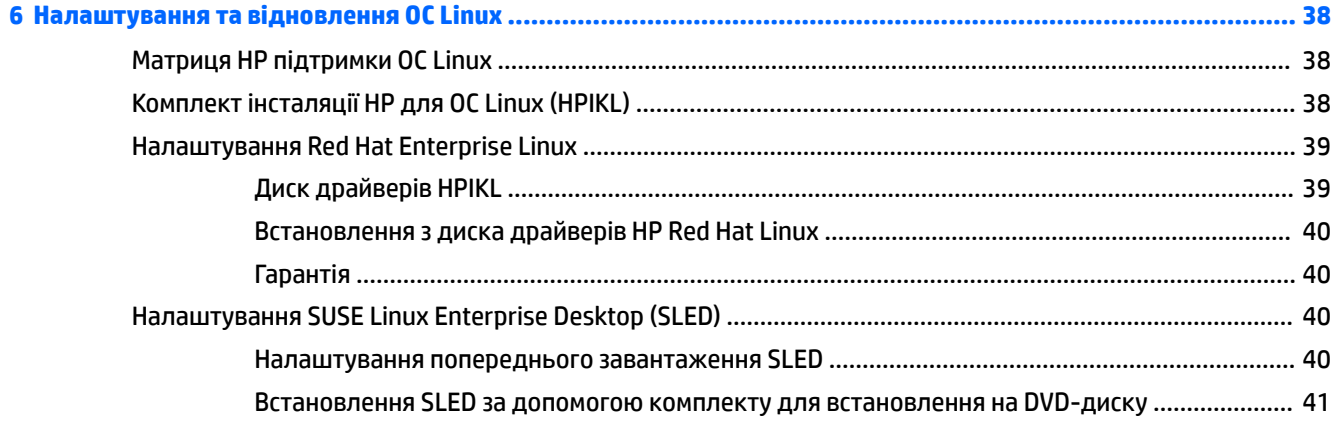

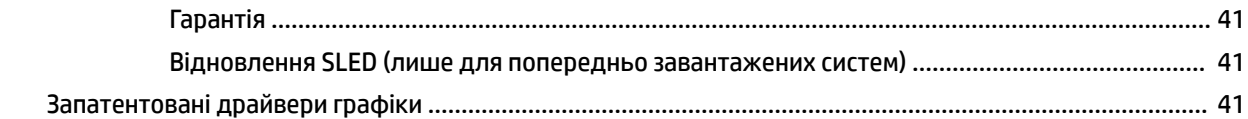

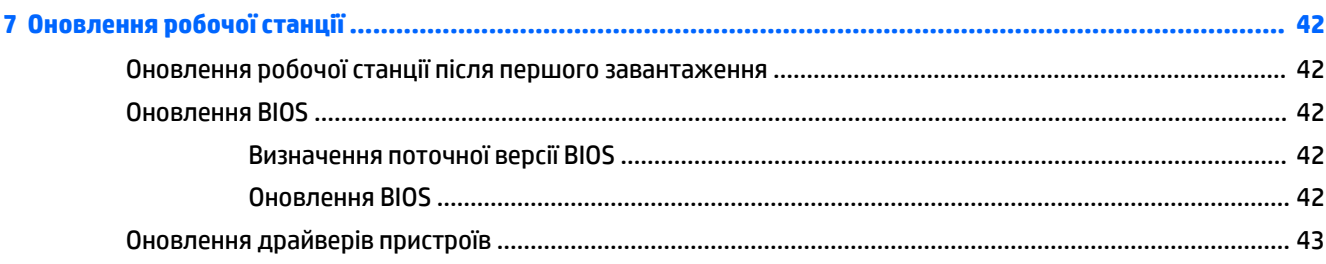

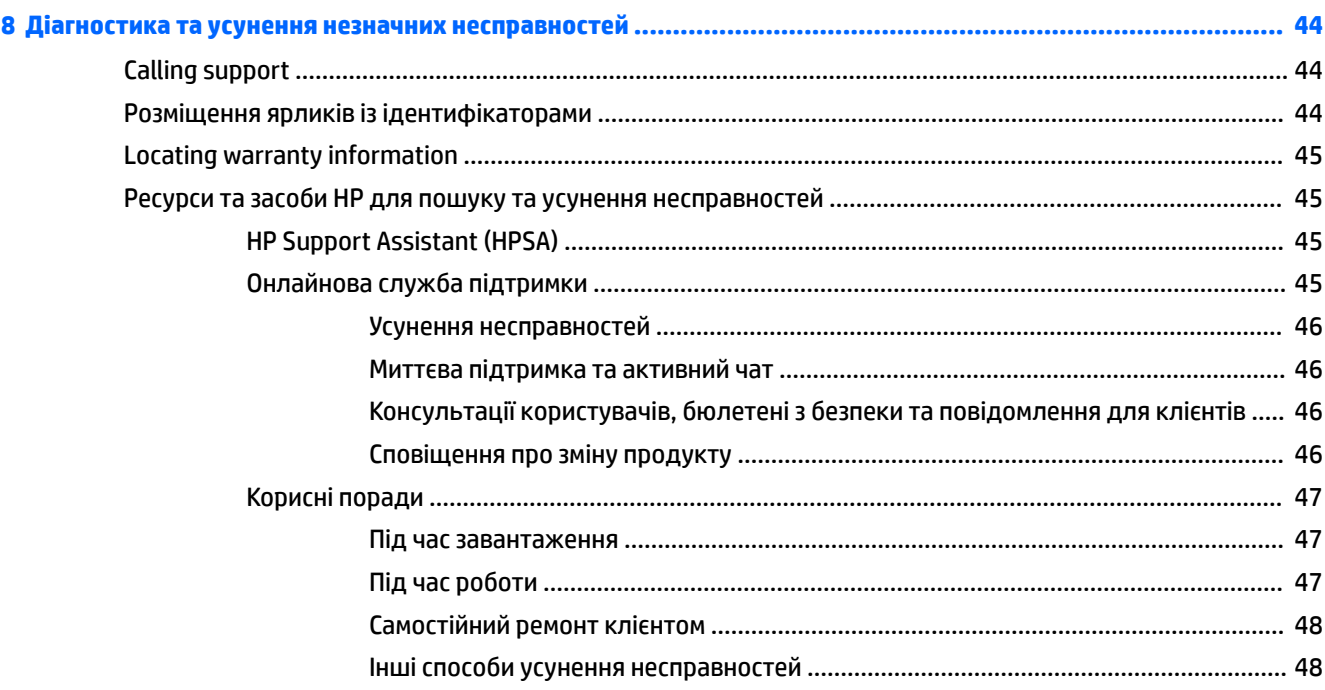

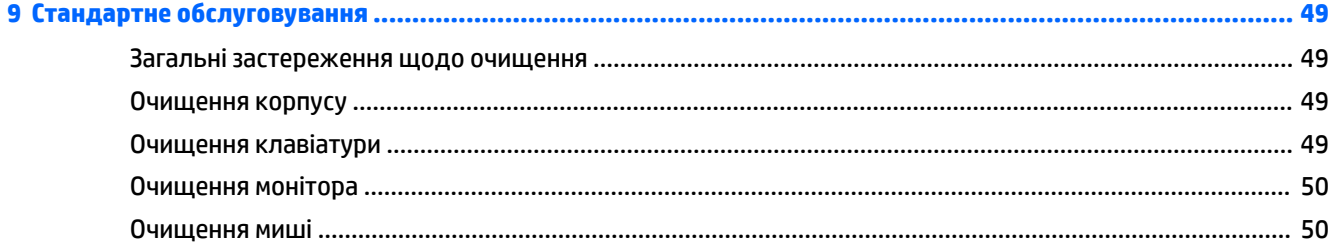

# <span id="page-8-0"></span>**1 Пошук ресурсів HP**

У цьому розділі містяться відомості про наведені нижче ресурси для робочої станції HP:

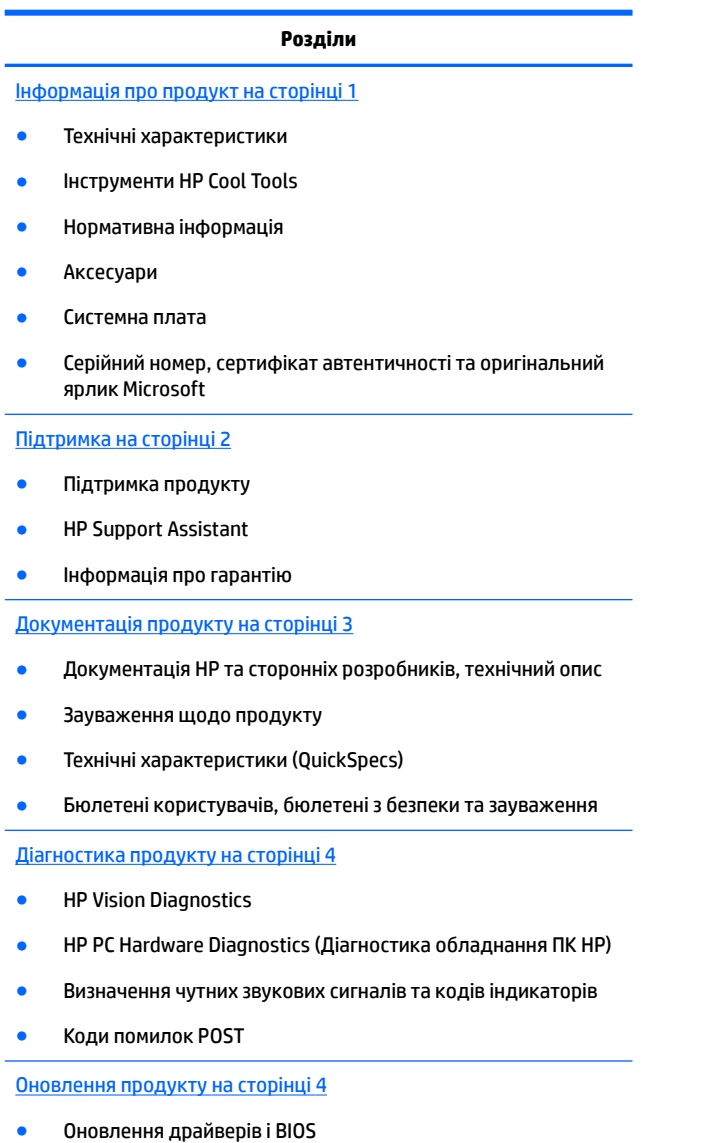

Операційні системи

# **Інформація про продукт**

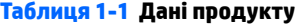

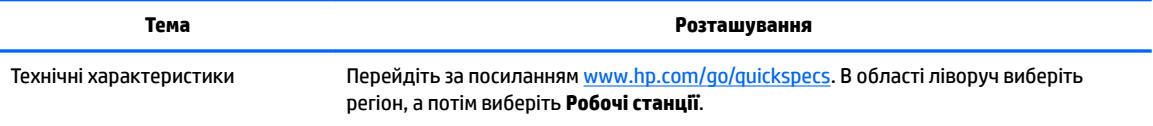

#### <span id="page-9-0"></span>**Таблиця 1-1 Дані продукту (продовження)**

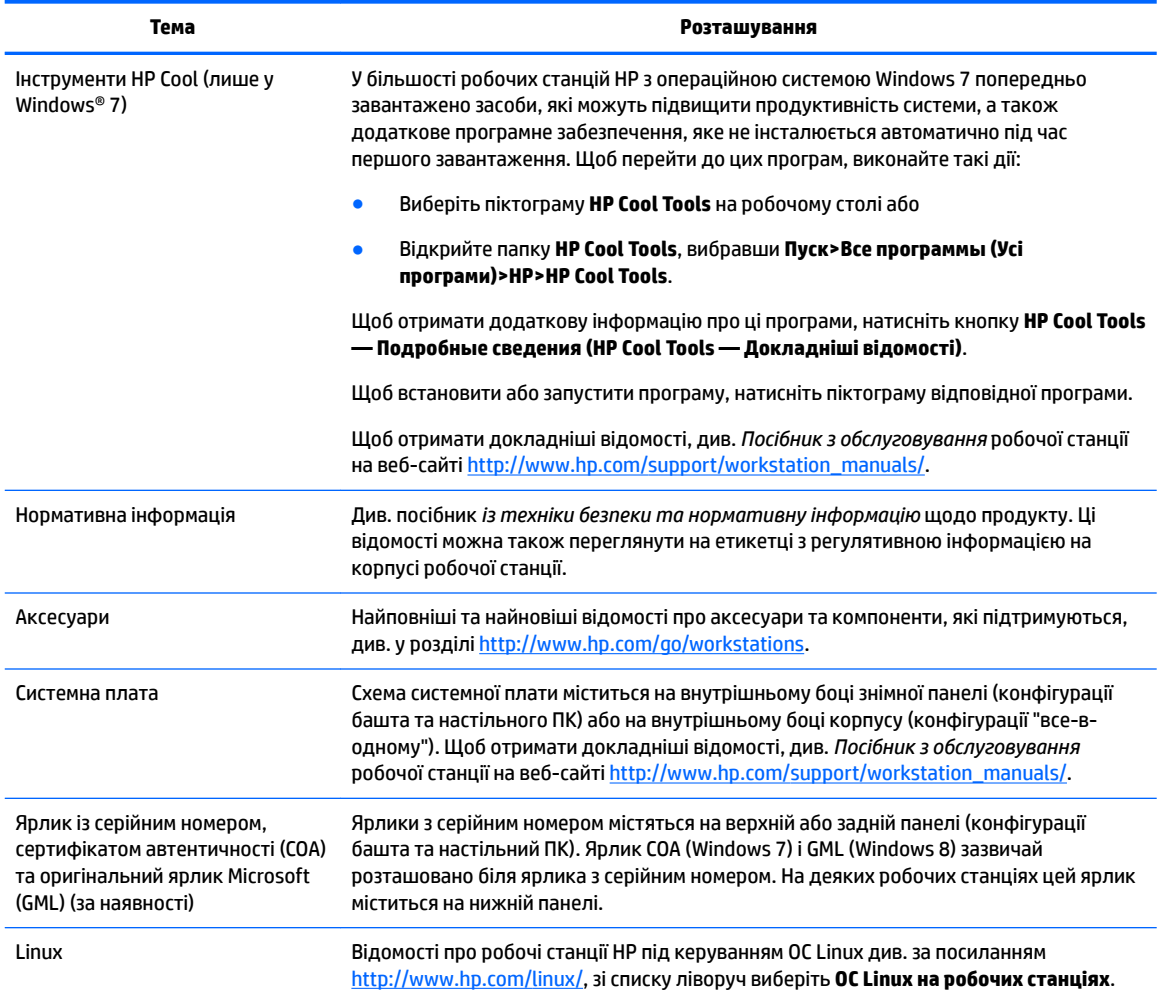

# **Підтримка**

#### **Таблиця 1-2 Підтримка**

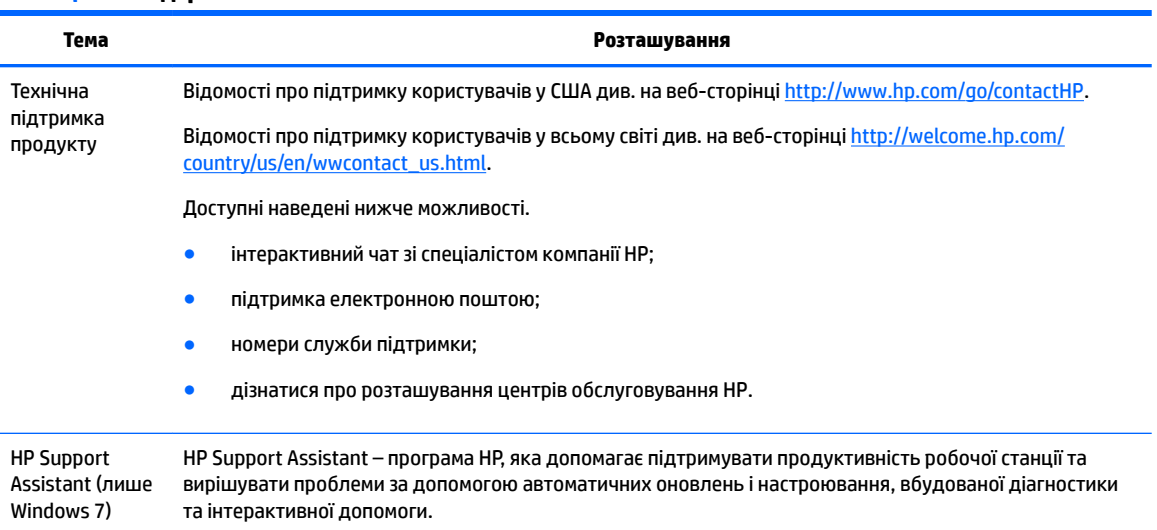

#### <span id="page-10-0"></span>**Таблиця 1-2 Підтримка (продовження)**

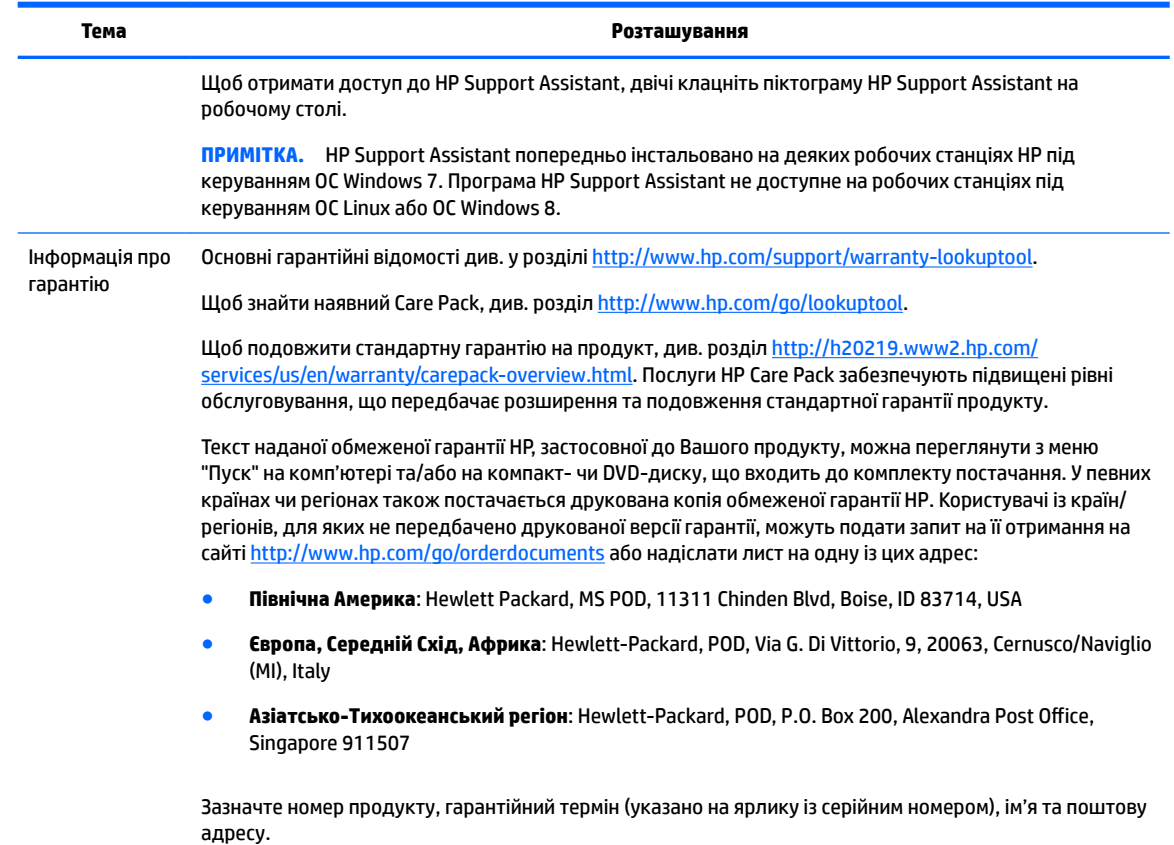

# **Документація продукту**

#### **Таблиця 1-3 Документація продукту**

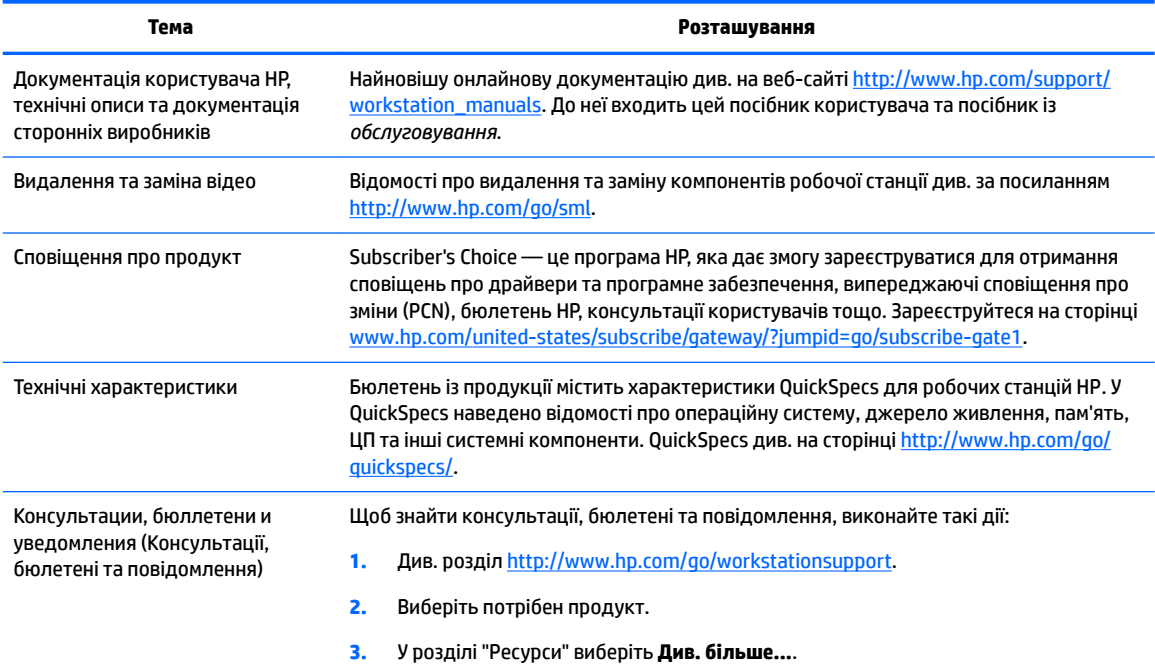

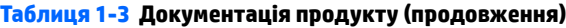

<span id="page-11-0"></span>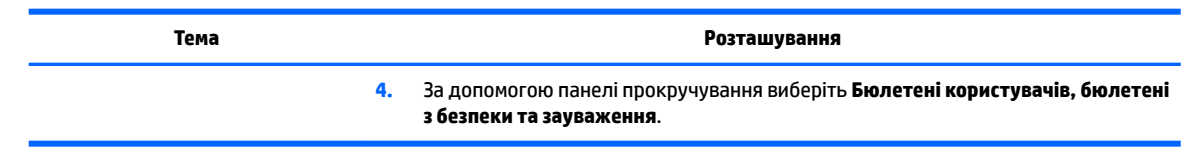

# **Діагностика продукту**

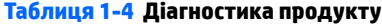

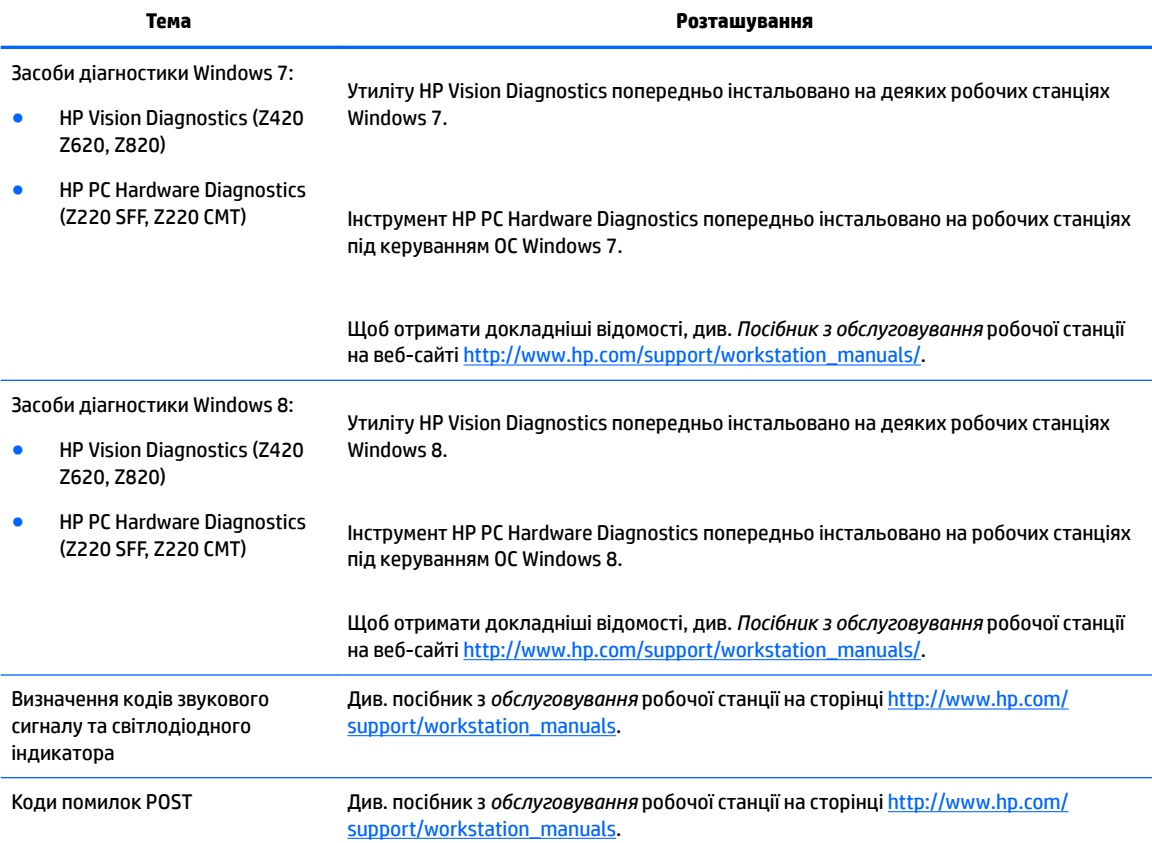

# **Оновлення продукту**

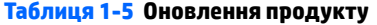

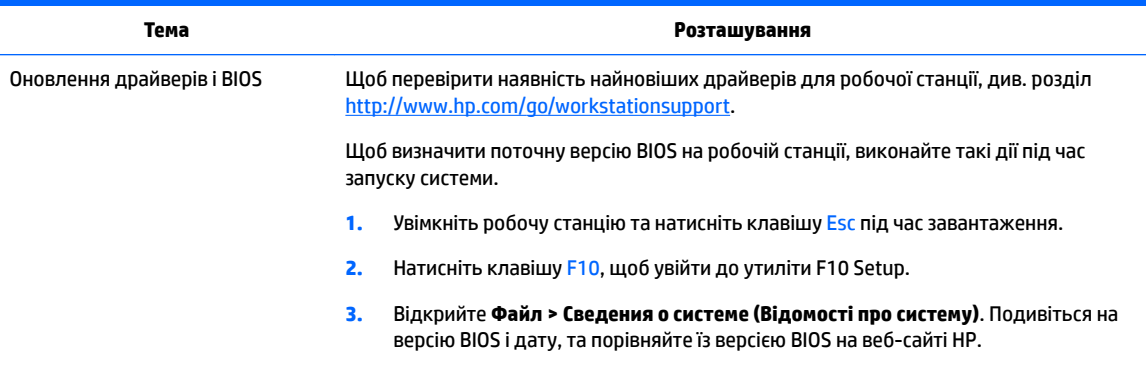

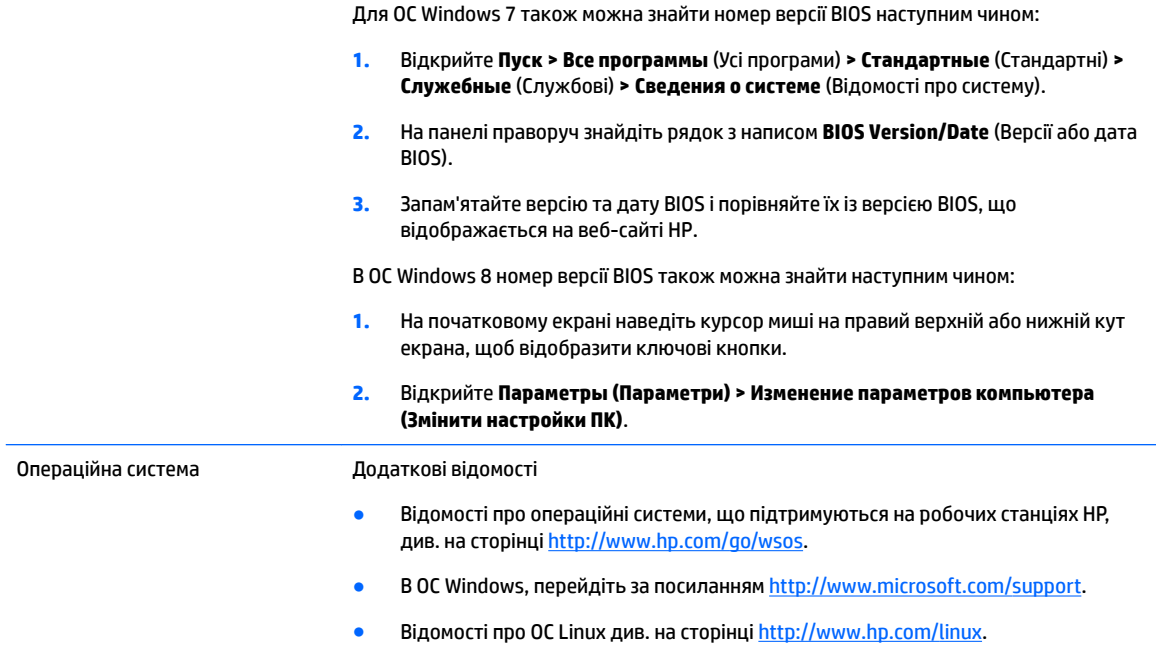

# <span id="page-13-0"></span>**2 Функції робочої станції**

Найповніші та найновіші відомості про аксесуари та компоненти, які підтримуються на робочій станції, див. у розділі <http://partsurfer.hp.com>.

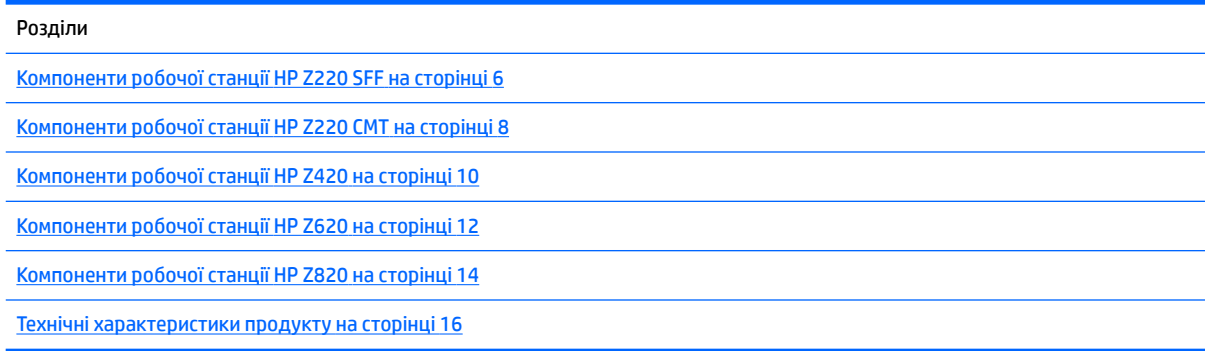

# **Компоненти робочої станції HP Z220 SFF**

У цьому розділі описано компоненти робочої станції HP Z220 малого форм-фактора (SFF).

Найповніші та найновіші відомості про аксесуари та компоненти, які підтримуються на комп'ютері, див. у розділі<http://partsurfer.hp.com>.

## **Передня панель робочої станції Z220 SFF**

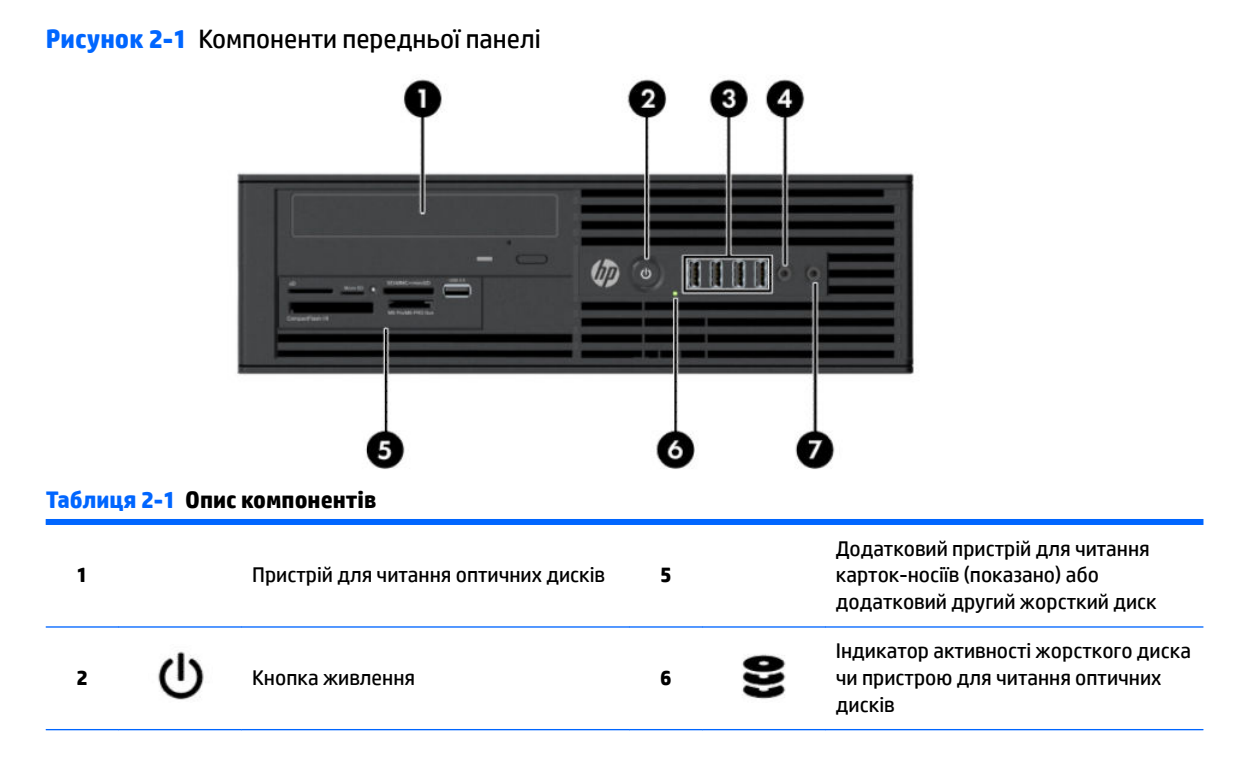

<span id="page-14-0"></span>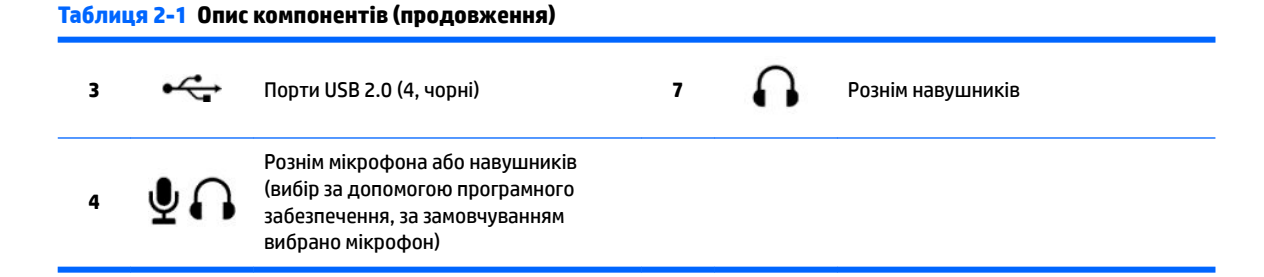

## **Задня панель робочої станції Z220 SFF**

**Рисунок 2-2** Компоненти задньої панелі п 3 60 8 910 5 וו

#### **Таблиця 2-2 Опис компонентів**

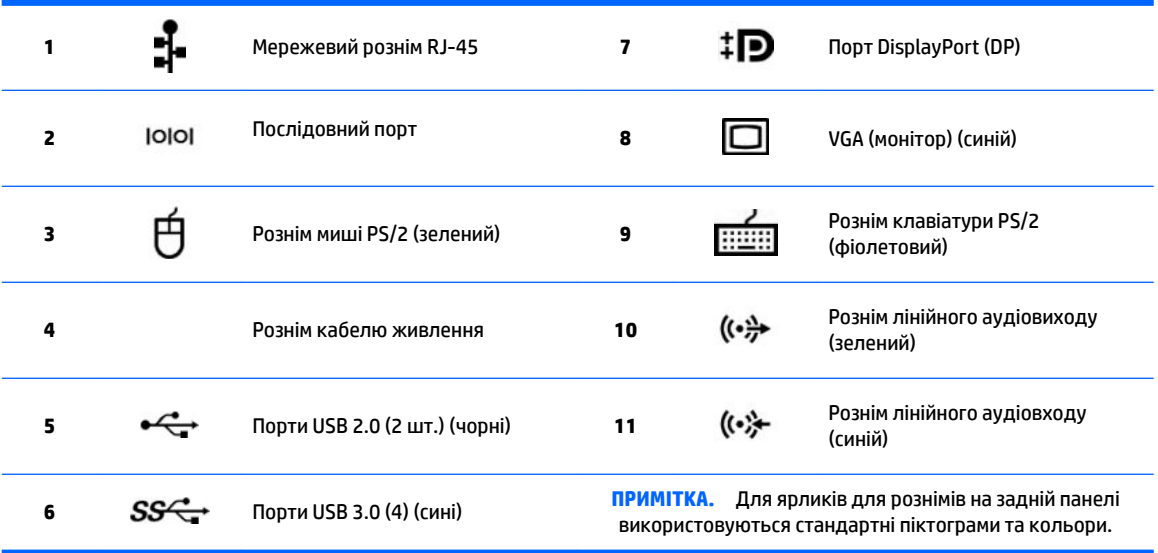

**ПРИМІТКА. Порти DP та VGA не підтримуються, якщо систему оснащено процесорами v2 Intel® Xeon E3-12x0. Крім того, якщо встановлено дискретну** відеокарту, ці порти вимкнено за замовчуванням.

**|| ПРИМІТКА.** Одночасне використання вбудованої графічної картки Intel HD та дискретної відеокарти (для використання більше двох дисплеїв) можна активувати за допомогою утиліти Computer (F10) Setup. Однак у разі під'єднання трьох або більше дисплеїв компанія HP рекомендує використовувати лише дискретну відеокарту.

# <span id="page-15-0"></span>**Компоненти робочої станції HP Z220 CMT**

У цьому розділі описано компоненти робочої станції HP Z220 Convertible Mini Tower (CMT).

Найповніші та найновіші відомості про аксесуари та компоненти, які підтримуються на комп'ютері, див. у розділі<http://partsurfer.hp.com>.

## **Передня панель робочої станції HP Z220 CMT**

**Рисунок 2-3** Компоненти передньої панелі

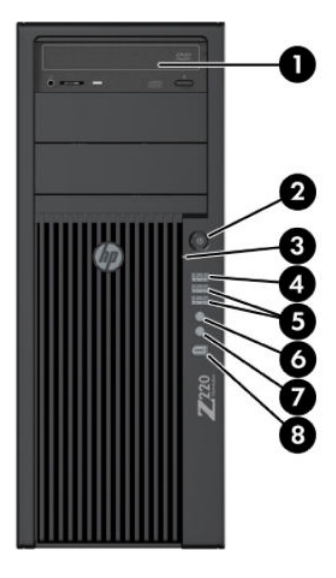

#### **Таблиця 2-3 Опис компонентів**

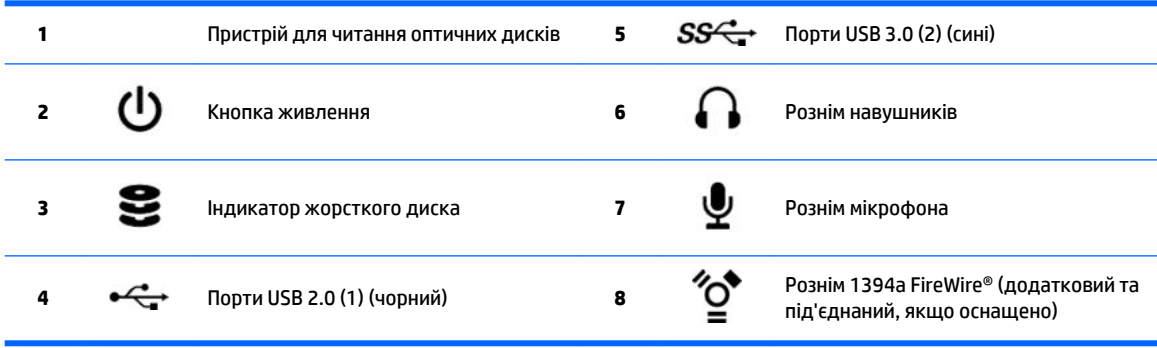

## <span id="page-16-0"></span>**Задня панель робочої станції Z220 CMT**

**Рисунок 2-4** Компоненти задньої панелі

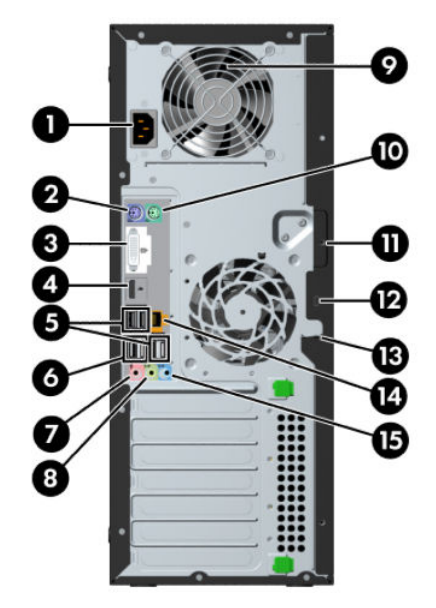

#### **Таблиця 2-4 Опис компонентів**

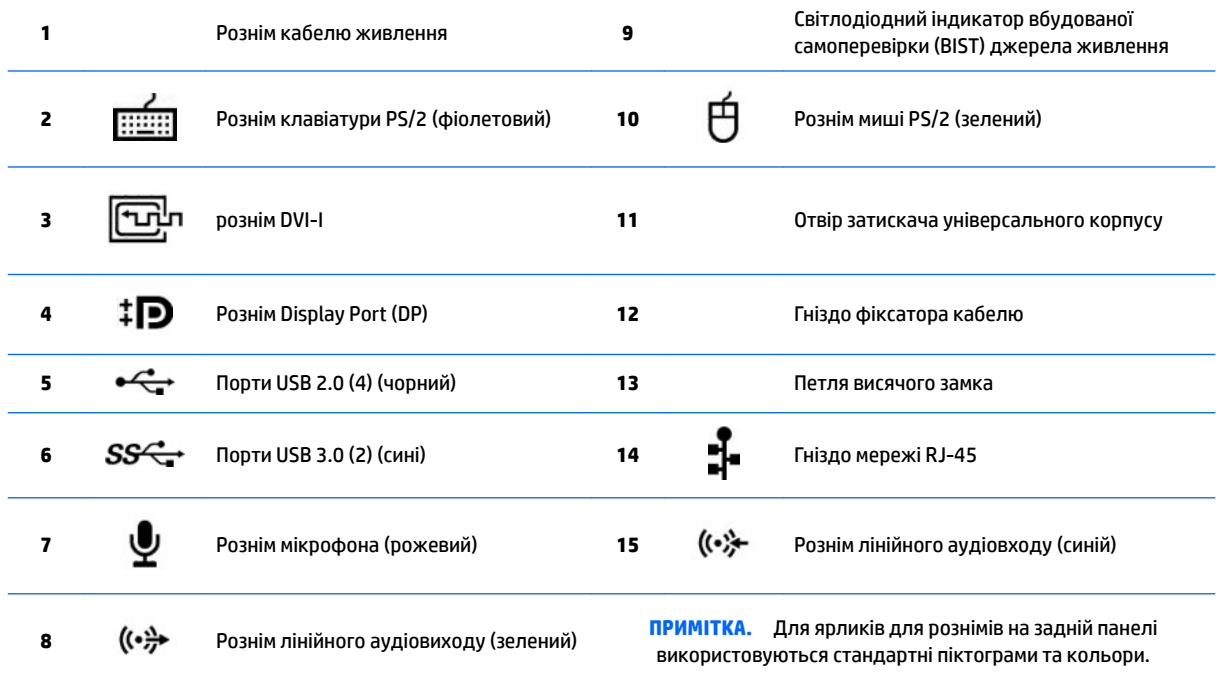

**ПРИМІТКА.** Порти DP та DVI-I не підтримуються, якщо систему оснащено процесорами v2 Intel Xeon E3-12x0. Крім того, якщо встановлено дискретну відеокарту, ці порти вимкнено за замовчуванням.

**ПРИМІТКА.** Одночасне використання вбудованої графічної картки Intel HD та дискретної відеокарти (для використання більше двох дисплеїв) можна активувати за допомогою утиліти Computer (F10) Setup. Однак у разі під'єднання трьох або більше дисплеїв компанія HP рекомендує використовувати лише дискретну відеокарту.

# <span id="page-17-0"></span>**Компоненти робочої станції HP Z420**

## **Передня панель робочої станції HP Z420**

**Рисунок 2-5** Компоненти передньої панелі

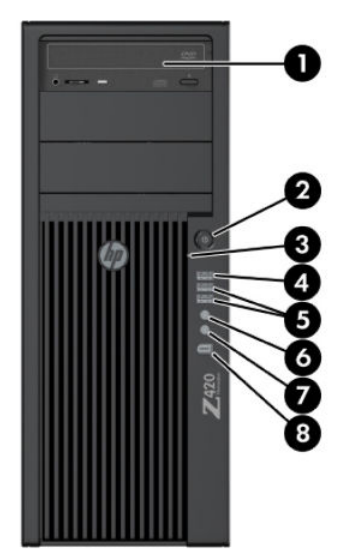

#### **Таблиця 2-5 Опис компонентів**

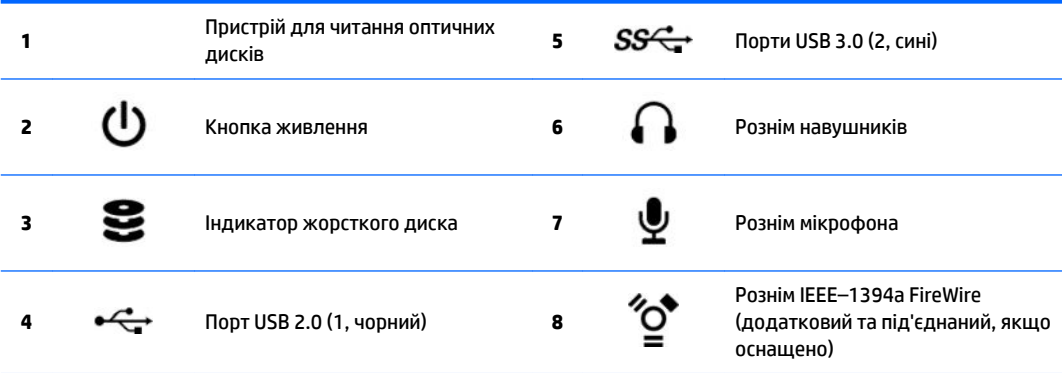

## <span id="page-18-0"></span>**Задня панель робочої станції HP Z420**

**Рисунок 2-6** Компоненти задньої панелі

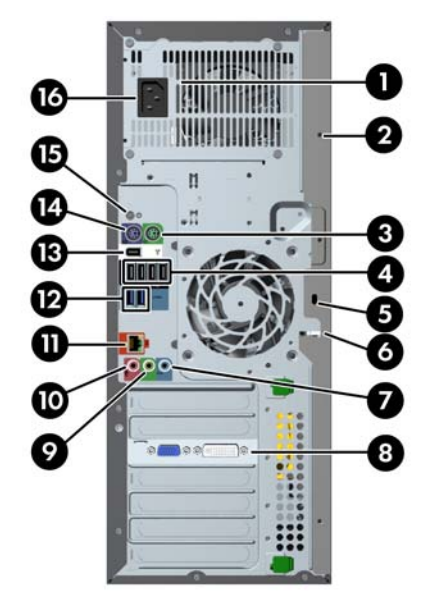

#### **Таблиця 2-6 Опис компонентів**

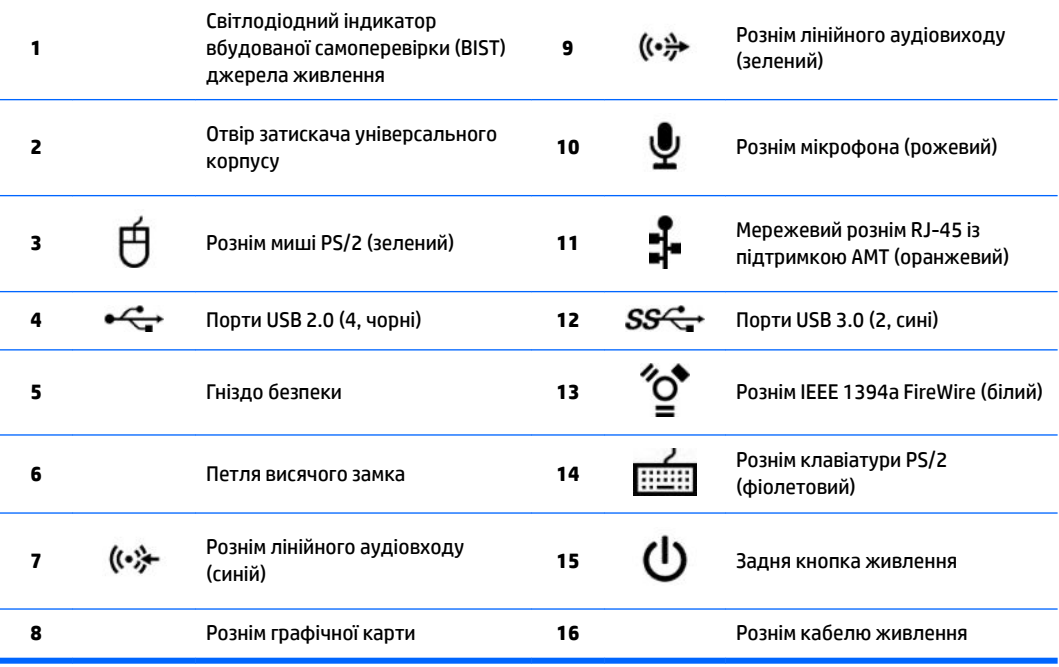

# <span id="page-19-0"></span>**Компоненти робочої станції HP Z620**

## **Передня панель робочої станції HP Z620**

**Рисунок 2-7** Компоненти передньої панелі

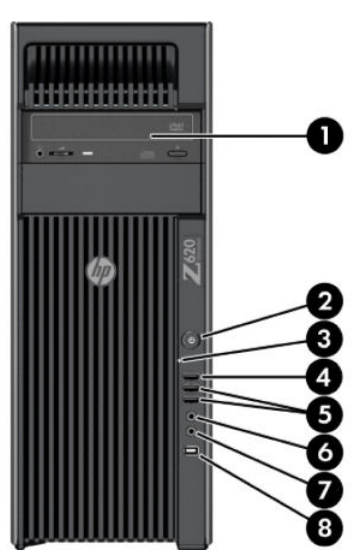

#### **Таблиця 2-7 Опис компонентів**

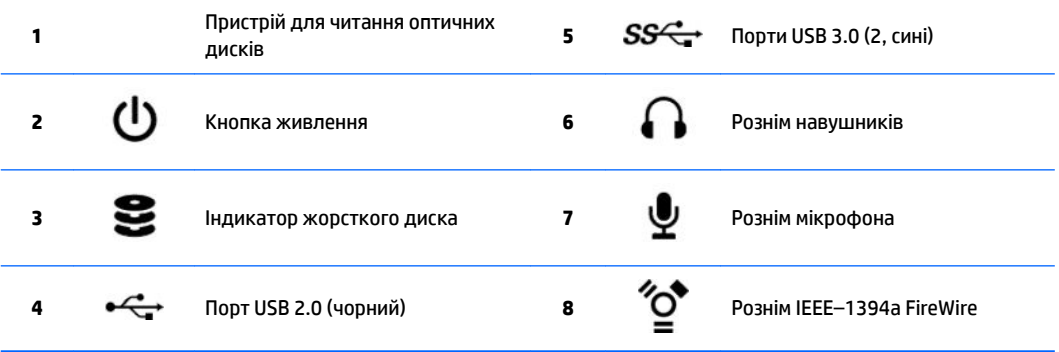

## <span id="page-20-0"></span>**Задня панель робочої станції HP Z620**

**Рисунок 2-8** Компоненти задньої панелі

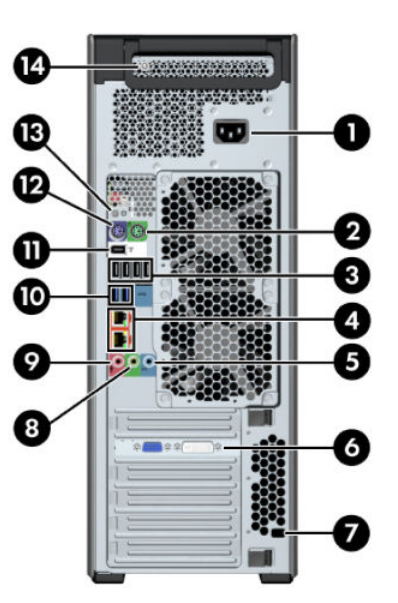

### **Таблиця 2-8 Опис компонентів**

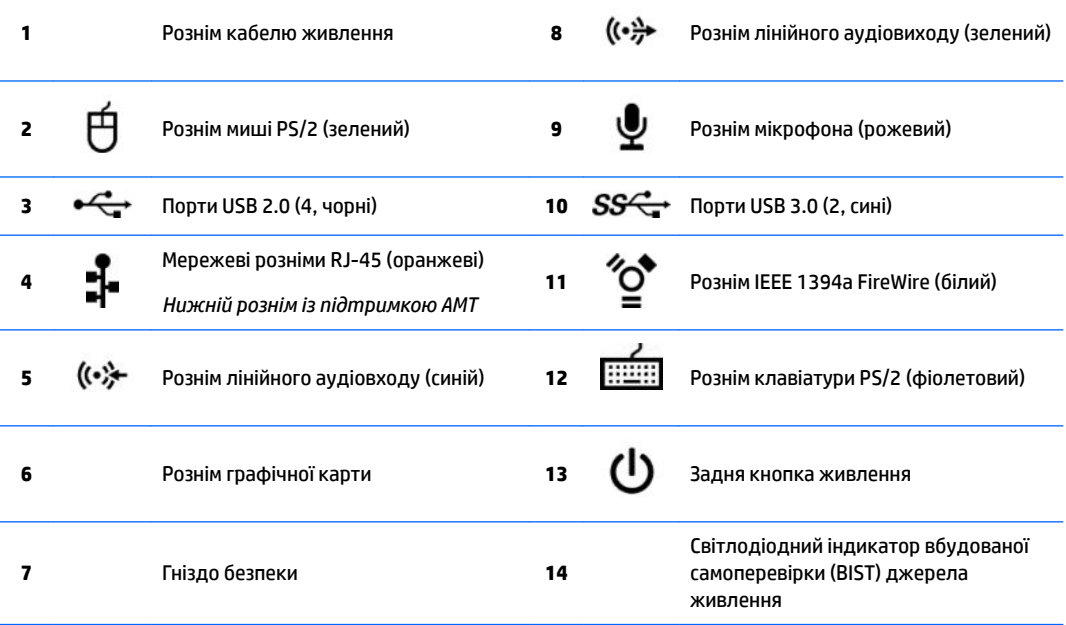

# <span id="page-21-0"></span>**Компоненти робочої станції HP Z820**

## **Передня панель робочої станції HP Z820**

**Рисунок 2-9** Компоненти передньої панелі

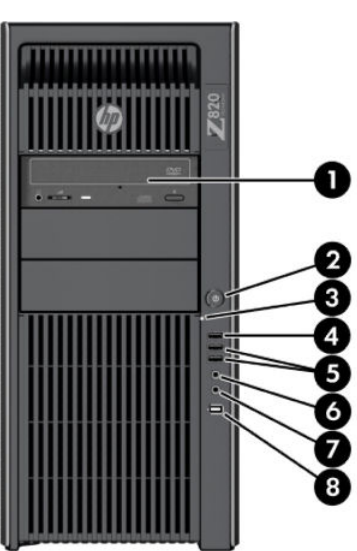

#### **Таблиця 2-9 Опис компонентів**

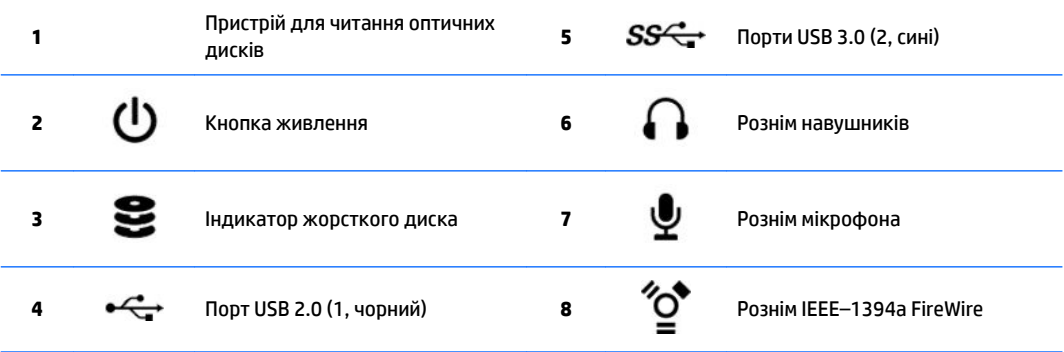

## <span id="page-22-0"></span>**Задня панель робочої станції HP Z820**

**Рисунок 2-10** Компоненти задньої панелі

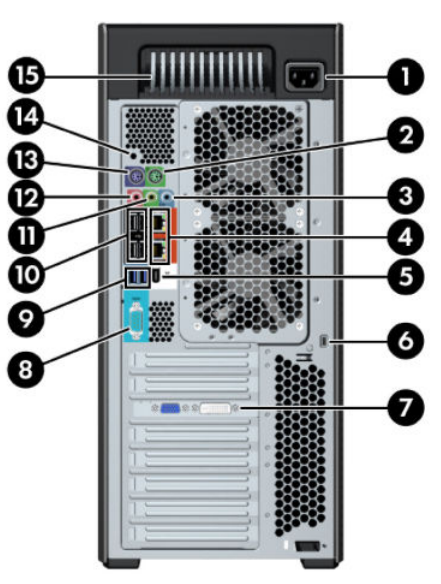

#### **Таблиця 2-10 Опис компонентів**

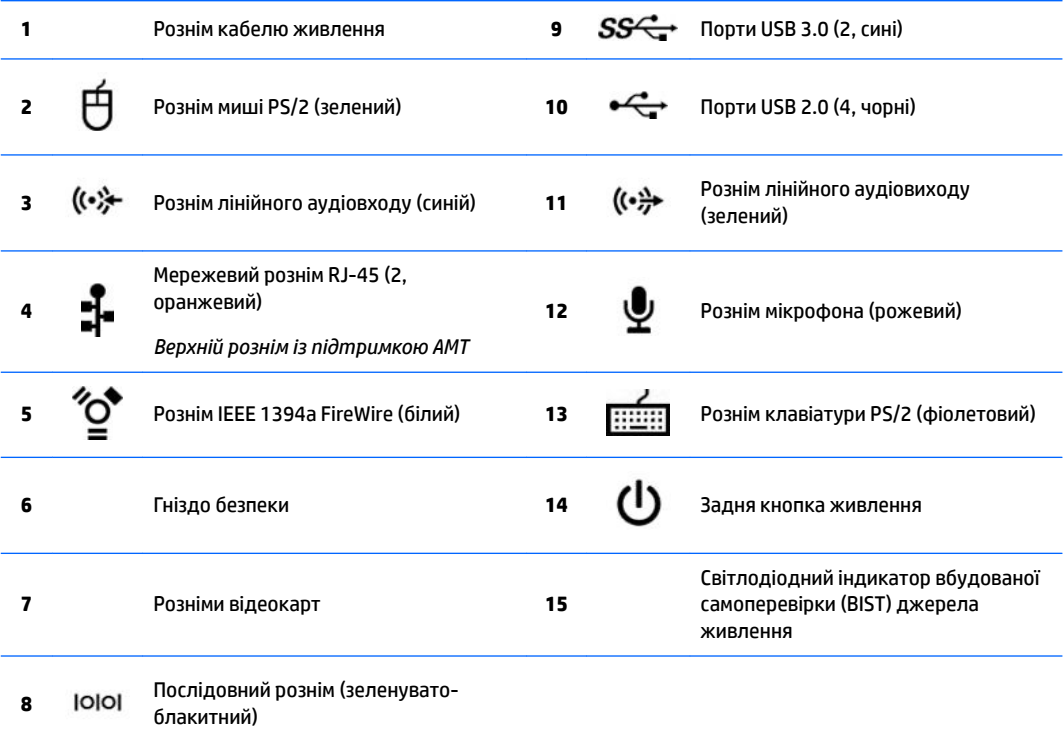

# <span id="page-23-0"></span>**Технічні характеристики продукту**

## **Вага та розміри робочих станцій**

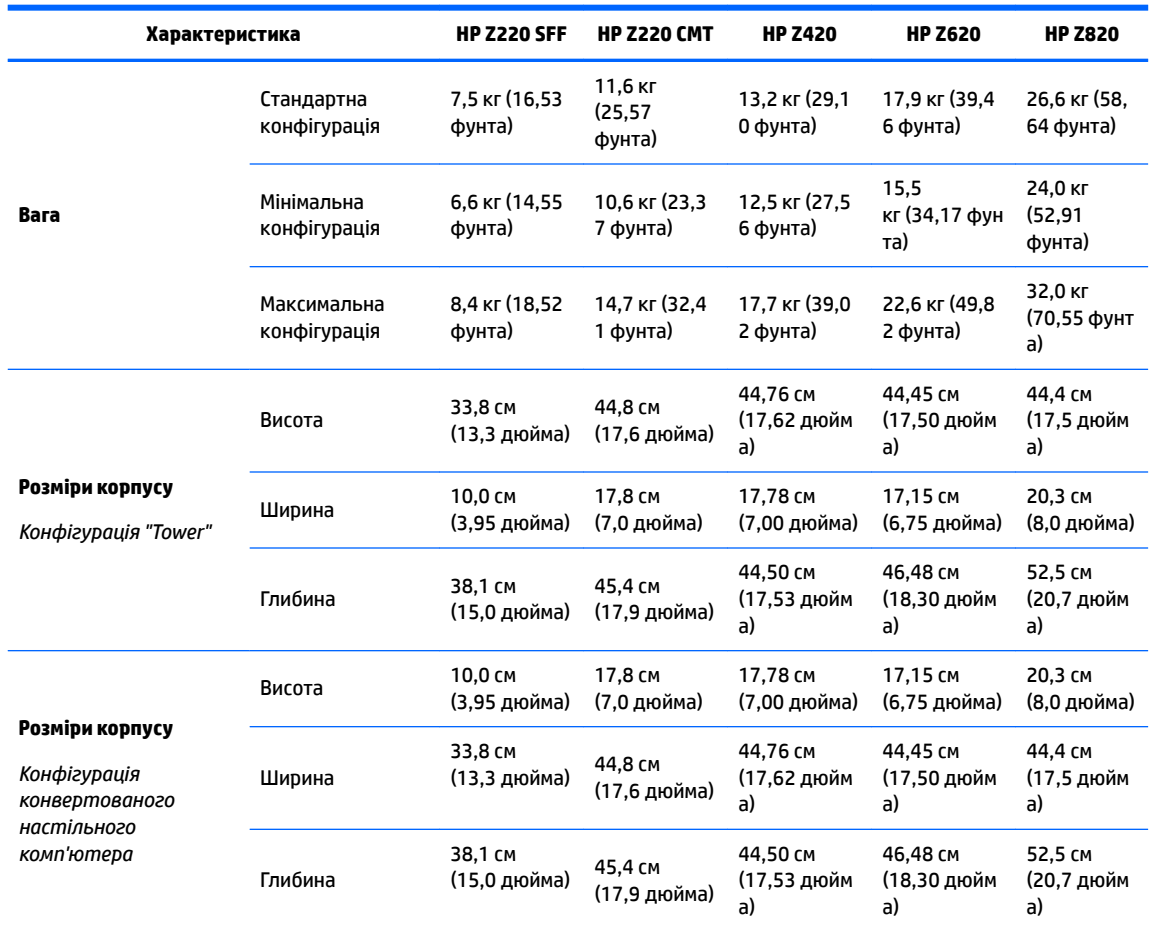

## **Характеристики середовища**

**Таблиця 2-11 Технічні характеристики експлуатації робочої станції HP**

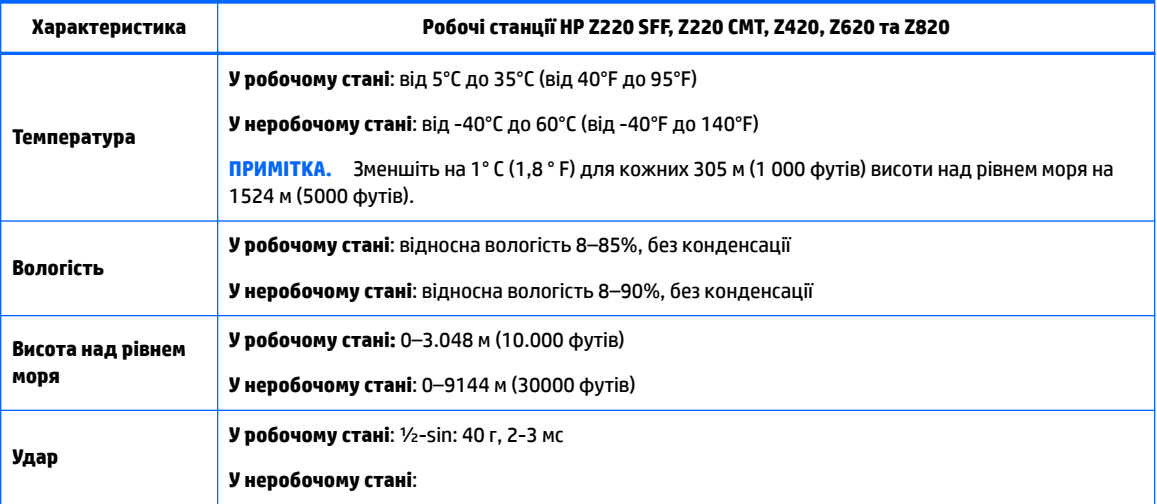

#### **Таблиця 2-11 Технічні характеристики експлуатації робочої станції HP (продовження)**

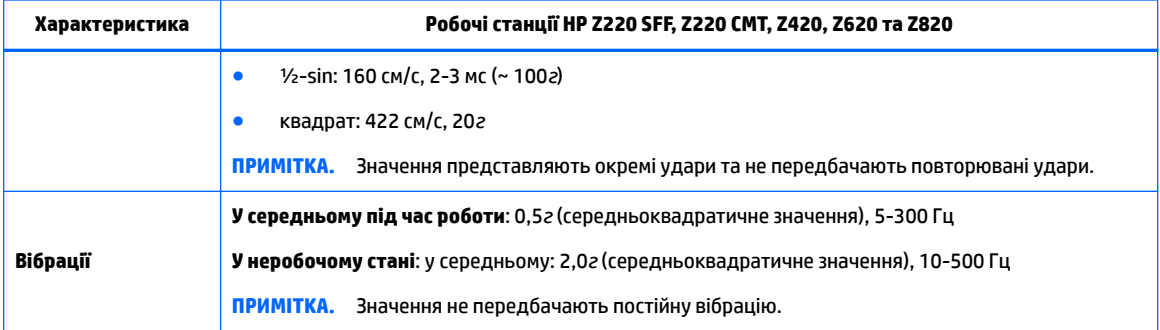

# <span id="page-25-0"></span>**3 Налаштування робочої станції**

У цьому розділі містяться відомості про налаштування робочої станції.

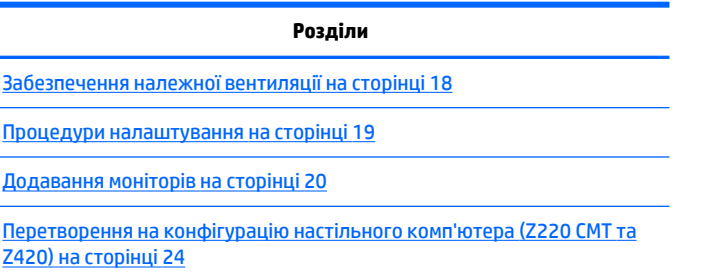

# **Забезпечення належної вентиляції**

Належна вентиляція системи важлива для роботи робочої станції. Дотримуйтеся наведених нижче рекомендацій.

- Установіть робочу станцію на стійку, рівну поверхню.
- Забезпечте принаймні 15,24 см (6 дюймів) проміжок із передньої та задньої панелей робочої станції. (Моделі робочої станції можуть бути різними.)

**Рисунок 3-1** Належна вентиляція робочої станції

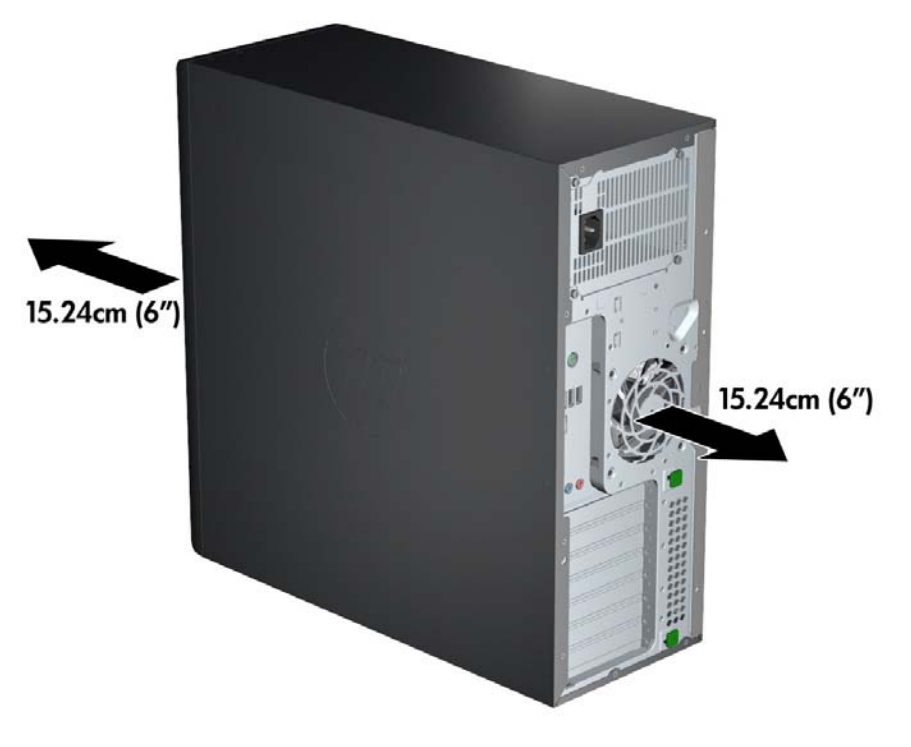

Переконайтеся, що температура оточуючого середовища відповідає технічним характеристикам, наведеним у цьому документі.

- <span id="page-26-0"></span>**<sup>12</sup> ПРИМІТКА.** Верхнє обмеження у 35° С (95° F) підходить лише до висоти 1524 м (5000 футів). Припустиме лише відхилення в 1° C (33,8° F) на 304,8 м (1000 футів) на висоті вище 1524 м (5000 футів). Отже, на висоті 3048 м (10 000 футів) обмеження температури повітря складає 30° C (86° F).
- У разі встановлення у стійках забезпечте належну вентиляцію та переконайтеся, що температура навколишнього середовища у стійці не перевищує визначені обмеження.
- Ніколи не обмежуйте доступу для вхідного та вихідного потоків повітря робочої станції, блокуючи вентиляційні отвори чи повітрозабірники, як показано на рисунку нижче.

**Рисунок 3-2** Правильна організація робочого місця

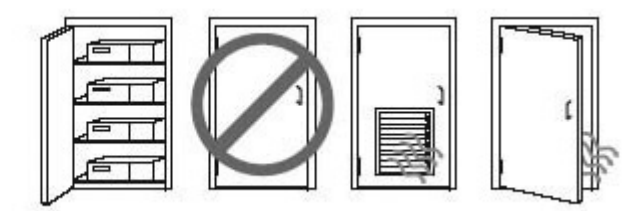

## **Процедури налаштування**

**УВАГА!** Щоб зменшити ризик ураження електричним струмом або пошкодження обладнання, дотримуйтеся наведених нижче правил.

• Під'єднуйте кабель живлення до розетки змінного струму, розташованої в доступному місці.

• Для відключення живлення комп'ютера від'єднуйте кабель живлення від розетки змінного струму, а не від комп'ютера.

• Під'єднуйте кабель до заземленої 3 контактної розетки. Не деактивуйте контакт заземлення кабелю живлення (наприклад, унаслідок підключення до 2-контактного адаптера). Контакт заземлення — це дуже важлива функція безпеки.

**ПРИМІТКА.** Робоча станція HP Z820 із джерелом живлення 1125 Вт може потребувати більше потужності, ніж звичайне офісне обладнання. Щоб отримати додаткові відомості, див. *Посібник із підготовки місця* для робочої станції за адресою [http://www.hp.com/support/workstation\\_manuals.](http://www.hp.com/support/workstation_manuals)

Щоб налаштувати робочу станцію, виконайте такі дії:

- **1.** Під'єднайте мишу, клавіатуру та кабель живлення до робочої станції.
- **2.** Під'єднайте монітор до робочої станції.
- **3.** Під'єднайте кабель живлення робочої станції та монітора до розетки змінного струму.
- **4.** Під'єднайте інші периферійні пристрої (наприклад, принтер) дотримуючись інструкцій, що входять до комплекту постачання пристрою.

<span id="page-27-0"></span>**5.** Під'єднайте кабель Ethernet до комп'ютера та мережевого маршрутизатора чи пристрою LAN. **Рисунок 3-3** Підключення робочої станції

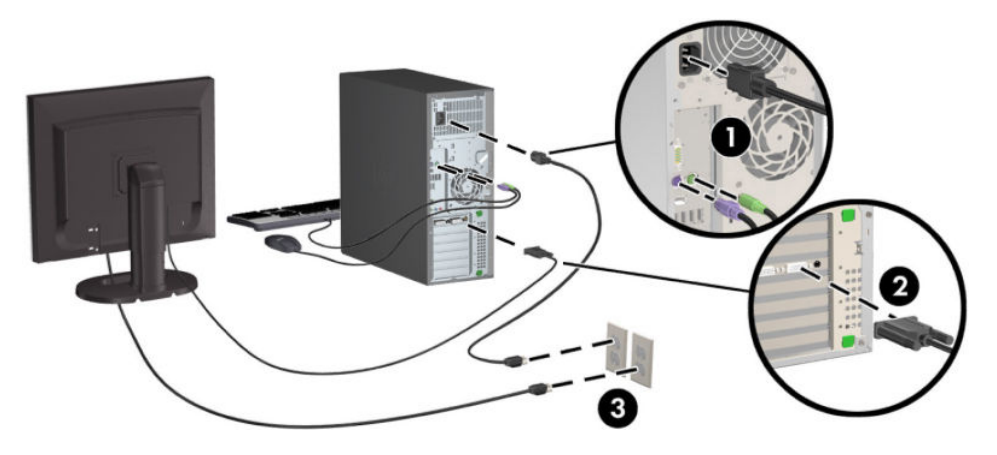

# **Додавання моніторів**

## **Планування додаткових моніторів**

Усі відеокарти, які постачаються з робочими станціями серії HP Z , підтримують підключення двох моніторів одночасного (див. розділ [Під'єднання та налаштування моніторів на сторінці 23\)](#page-30-0). Доступні карти, які підтримують більше двох моніторів. Процес додавання моніторів залежить від відеокарти, а також типу та кількості моніторів, які ви додаєте.

Плануйте додавання моніторів за допомогою цього процесу.

- **1.** Оцініть вимоги до монітора:
	- Визначте потрібну кількість моніторів.
	- Визначте потрібний тип графіки.
	- Зверніть увагу на тип графічного розніму на кожному моніторі. Компанія HP постачає відеокарти з інтерфейсами DisplayPort (DP) та DVI. Проте можна використовувати адаптери та карти сторонніх виробників для використання інших форматів графіки, зокрема DVI-I, HDMI або VGA.
	- **ПОРАДА.** Деякі адаптери для застарілого апаратного забезпечення можуть коштувати більше за нові. Можливо, слід порівняти вартість адаптерів та новішого монітора, для якого не потрібно адаптерів.
- **2.** Визначте, чи потрібні додаткові відеокарти.
	- Зверніться до документації до відеокарти, щоб визначити, яку кількість моніторів можна під'єднати до карти.

Можливо, потрібно придбати адаптери для виходу картки та розніму монітора. (див. розділ [Відповідні розніми для відеокарт і моніторів на сторінці 22](#page-29-0)).

- Якщо потрібно, сплануйте придбання нової відеокарти для використання додаткових моніторів.
- Максимальна кількість моніторів, яку підтримує відеокарта, залежить від карти. Більшість карт оснащено виходами для двох моніторів. Деякі містять три або чотири виходи.

<span id="page-28-0"></span> $\mathbb{F}$  <mark>пРИМІТКА.</mark> Для моніторів із роздільною здатністю понад 1920 x 1200 пікселів та частотою 60 Гц потрібна відеокарта з виходом Dual Link DVI (DL-DVI) або DisplayPort. Щоб отримати оригінальну роздільну здатність із DVI, необхідно використовувати кабель DL-DVI замість стандартних кабелів DVI-I або DVI-D.

Комп'ютери HP підтримують не всі відеокарти. Перед придбанням комп'ютера переконайтеся, що нова відеокарта підтримується. Див. розділ Пошук підтримуваних відеокарт на сторінці 21.

Багато відеокарт оснащено більше ніж двома виходами монітора, але мають обмеження на одночасне використання лише двох. Зверніться до документації до відеокарти або перегляньте відомості про неї, як описано в розділі Пошук підтримуваних відеокарт на сторінці 21.

Деякі відеокарти підтримують під'єднання кількох моніторів, мультиплексуючи сигнал монітора на кілька виходів. Це може зменшити якість відтворення графіки. Зверніться до документації до відеокарти або перегляньте відомості про неї, як описано в розділі Пошук підтримуваних відеокарт на сторінці 21.

Переконайтеся, що виходи картки відповідають входу, потрібному для моніторів. (див. розділ [Визначення вимог підключення монітора на сторінці 22\)](#page-29-0).

Різні моделі робочих станцій серії HP Z мають різні обмеження на механічний розмір, швидкість передачі даних і живлення для додаткових відеокарт. Крім того, як правило, кількість відеокарт для одного комп'ютера обмежена двома. Див. опис гнізда плати розширення в *Посібнику з обслуговування* та переконайтеся, що нова відеокарта працюватиме на вашому комп'ютері.

- **3.** Якщо потрібно додати нові відеокарти, виконайте такі дії:
	- **а.** Визначте, яку відеокарту підтримує HP, яка найкраще підійде до ваших потреб щодо кількості моніторів, сумісності з моніторами, які планується використовувати і підвищення продуктивності. Див. розділ Пошук підтримуваних відеокарт на сторінці 21.
	- **б.** Переконайтеся, що для карти встановлено правильні драйвери.
	- **в.** Установіть відеокарту відповідно до відеоінструкцій для робочої станції на сторінці <http://www.hp.com/go/sml>.
	- **г.** Налаштуйте монітор. Щоб отримати додаткові відомості, див. довідку Microsoft® або сторінку <http://www.microsoft.com>, чи веб-сайт довідки Linux.
		- **ПОРАДА.** Щоб спростити усунення можливих проблем, вмикайте монітори по одному за раз: Увімкніть перший монітор і переконайтеся, що він працює належним чином, перш ніж умикати наступний монітор.

### **Пошук підтримуваних відеокарт**

Щоб знайти інформацію про відеокарти, які підтримуються для робочої станції, виконайте такі дії:

- **1.** Перейдіть на веб-сторінку **http://www.hp.com/go/quickspecs**.
- **2.** На панелі навігації ліворуч у розділі **QuickSpecs** виберіть свою країну, а потім виберіть **Робочі станції**.
- **3.** Виберіть модель, щоб переглянути технічні характеристики.
- **4.** Виберіть посилання, щоб переглянути **Технічні характеристики відеокарт**. Тут містяться розширені технічні відомості про підтримувані відеокарти, зокрема кількість підтримуваних картою моніторів, розніми, споживання енергії, драйвери тощо.

## <span id="page-29-0"></span>**Відповідні розніми для відеокарт і моніторів**

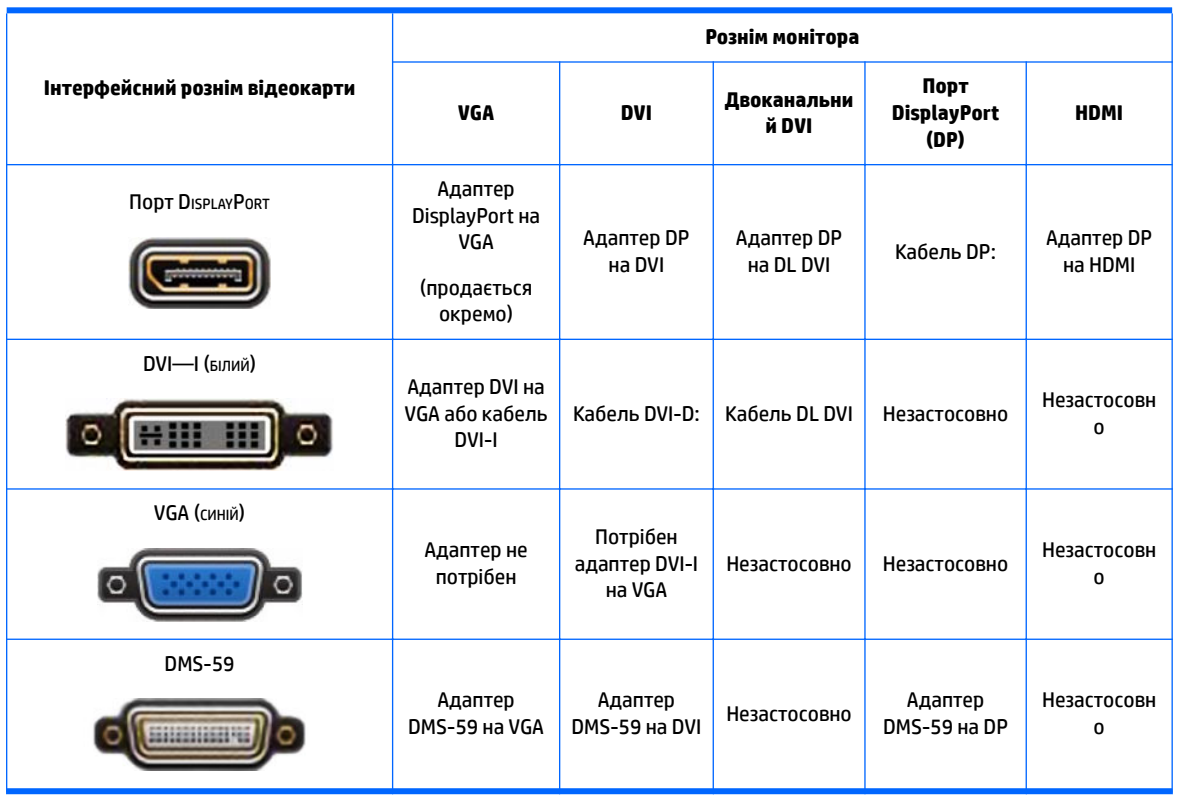

У наведеній нижче таблиці описано сценарії налаштування моніторів.

Цей інтерфейс — карта з графічним інтерфейсом для двох моніторів, який підтримує два монітори VGA або два монітори DVI.

 $\mathbb{P}$  <mark>примітка.</mark> Відеокарти HP оснащено адаптерами монітора з кабелями, якщо не вказано інше.

Карти з портом DisplayPort мають найвищу продуктивність; Продуктивність відеокарт VGA найнижча.

### **Визначення вимог підключення монітора**

Нижче наведено різні сценарії для підключення моніторів. (Додаткові відомості про різні відеокарти див. у розділі Відповідні розніми для відеокарт і моніторів на сторінці 22):

- **Відеокарта з виходом DisplayPort** якщо відеокарта містить чотири виходи DisplayPort, монітор можна під'єднувати до будь-якого розніму. Використовуйте відповідні адаптери (за потреби).
- **Відеокарта з виходом DVI** за наявності відеокарти PCIe з двома виходами DVI, монітор можна під'єднувати до будь-якого розніму. Використовуйте відповідні адаптери (за потреби).
- **ПРИМІТКА.** Моделі відеокарт з одним портом DVI завжди мають можливість другого виходу (порт Display Port або VGA).

Багато відеокарт оснащено більше ніж двома виходами монітора, але мають обмеження на одночасне використання лише двох. Зверніться до документації до відеокарти або перегляньте відомості про неї, як описано в розділі Відповідні розніми для відеокарт і моніторів на сторінці 22.

У системі з двома рознімами DVI порт номер 1 призначений для основного монітора, на якому після завантаження системи відображається екран BIOS POST. (Зазвичай це два нижні виходи. Під час відображення BIOS POST використовується лише одна карта, хоча це можна змінити в настройках BIOS.)

- <span id="page-30-0"></span>● **Відеокарта з виходами VGA та DL-DVI** — якщо робочу станцію не оснащено відеокартою PCIe, проте на ній є один або кілька виходів SVGA *та/або* DL-DVI, монітор можна під'єднувати для будьякого виходу.
- **Відеокарта з виходом DMS-59** якщо робочу станцію оснащено відеокартою PCIe з вихідним рознімом DMS-59, для під'єднання монітора використовуйте відповідний адаптер.

Доступні адаптери для під'єднання до виходу DMS-59 двох моніторів DVI або VGA.

### **Під'єднання та налаштування моніторів**

- **ПРИМІТКА.** Відеокарти, які підтримує HP, зазвичай дають змогу під'єднувати принаймні два монітора, як показано в цьому розділі; Деякі підтримувані картки дають змогу під'єднати кілька моніторів. Додаткові відомості див. у документації відеокарти.
	- **1.** Під'єднайте адаптери монітора з кабелями (1) (за необхідності) до робочої станції, а потім під'єднайте кабелі відповідного монітора до адаптерів (2) або безпосередньо до відеокарти.

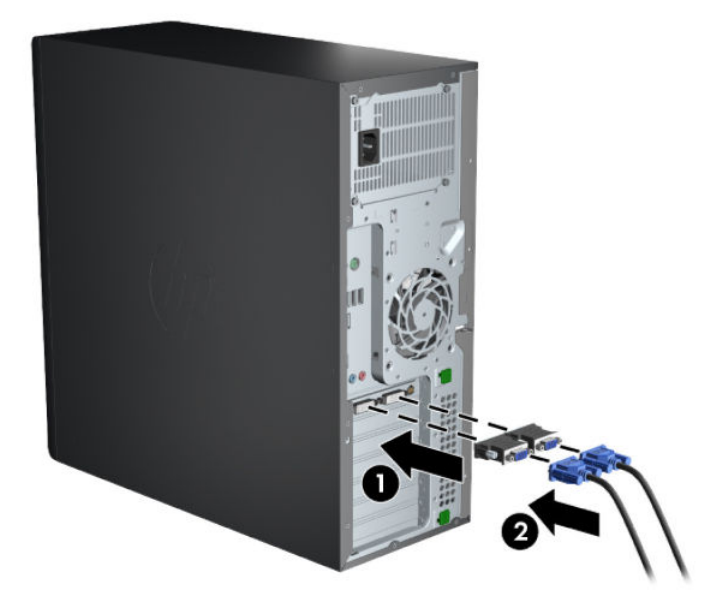

**Рисунок 3-4** Під'єднання кабелів до робочої станції

**2.** Під'єднайте інші кінці кабелів відеокарти до моніторів.

**Рисунок 3-5** Під'єднання кабелів моніторів

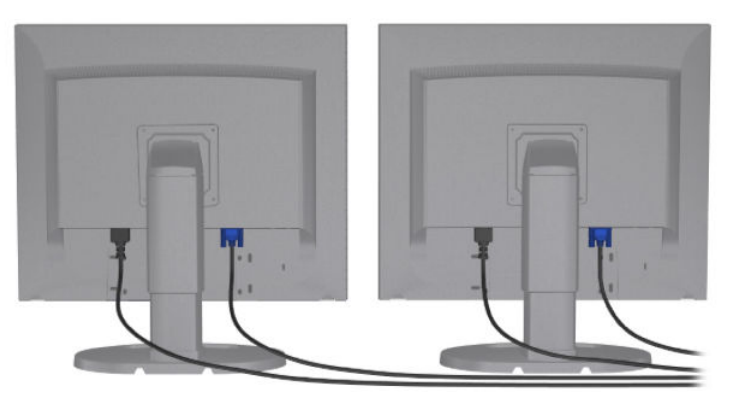

- <span id="page-31-0"></span>**3.** Під'єднайте один кінець кабелю живлення монітора до монітора, а інший кінець — до заземленої розетки змінного струму.
- **4.** Налаштуйте монітор. Докладніші відомості див. у довідці Microsoft або на веб-сайті <http://www.microsoft.com>, або в довідці чи на веб-сайті Linux.

### **Використання утиліти конфігурації графіки сторонніх виробників**

Відеокарти сторонніх виробників може бути оснащено утилітою конфігурації монітора. Після встановлення цю утиліту вбудовано в ОС Windows. Можна вибрати утиліту та використовувати її для налаштування кількох моніторів із робочою станцією.

Докладніші відомості див. у документації до відеокарти.

 $\mathbb{F}$  **пРИМІТКА.** Деякі утиліти конфігурації сторонніх виробників вимагають увімкнення моніторів в ОС Windows перед використанням засобу конфігурації. Докладніші відомості див. у документації до відеокарти.

 $\tilde{\mathbb{B}}$  примітка. Утиліти конфігурації монітора часто доступні також на веб-сайті підтримки HP.

### **Налаштування екрана монітора (Windows)**

Можна вручну вибрати або змінити модель монітора, частоту оновлення зображення, роздільну здатність екрана, параметри кольору, розміри шрифтів і параметри керування живленням.

- Щоб змінити параметри дисплея в ОС Windows 7, клацніть правою кнопкою миші порожнє місце на робочому столі, а потім виберіть пункт **Разрешение экрана (Роздільна здатність екрана)**.
- Щоб змінити параметри відображення в ОС Windows 8, наведіть вказівник на верхній правий або нижній лівий кут початкового екрана, щоб відобразити ключові кнопки. Потім натисніть кнопку **Параметры (Параметри) > Панель управления (Панель керування) > Оформление и персонализация (Оформлення та персоналізація) > Настройка разрешения экрана (Налаштування роздільної здатності екрана)**.
- В ОС Windows 8 параметри відображення також можна змінити, навівши вказівник на верхній правий або нижній лівий кут початкового екрана, щоб відобразити ключові кнопки, а потім натиснути кнопку **Поиск (Пошук) > Параметры (Параметри)**, ввести resolution (роздільна здатність) у полі пошуку **Параметры (Параметри)** та натиснути **Настройка разрешения экрана (Налаштування роздільної здатності екрана)**.

Додаткові відомості про налаштування відображення на моніторі див. у розділі:

- Інтерактивна документація, що постачається з утилітою графічного контролера
- Документація, що входить до комплекту постачання монітора

## **Перетворення на конфігурацію настільного комп'ютера (Z220 CMT та Z420)**

Ця робоча станція може працювати в конфігурації міні-башта або настільний комп'ютер. Виконайте наведені нижче дії для перетворення на конфігурацію настільного комп'ютера:

 $\mathbb{F}$  <mark>примітка.</mark> Див. відео, як це зробити, на сторінці <u>http://www.hp.com/go/sml</u>.

- **1.** Підготуйте робочу станцію для встановлення компонентів.
- **2.** Зніміть передню панель із робочої станції.

**3.** Обережно натисніть на краї фальш-панелі відділення пристрою для читання оптичних дисків і зніміть її з передньої панелі.

**Рисунок 3-6** Виймання фальш-панелі пристрою для читання оптичних дисків

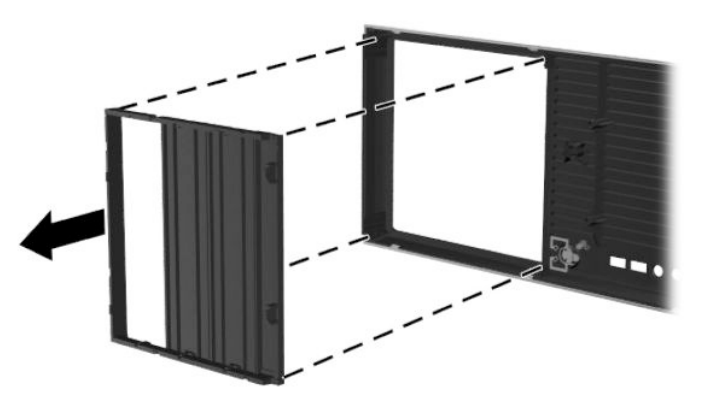

- **4.** Поверніть фальш-панель на 90 градусів у горизонтальне положення.
- **5.** Сумістіть отвори на фальш-панелі з виступами на передній панелі. Вставте фальш-панель пристрою для читання оптичних дисків назад у передню панель, щоб вона стала на своє місце.

**Рисунок 3-7** Встановлення фальш-панелі пристрою для читання оптичних дисків

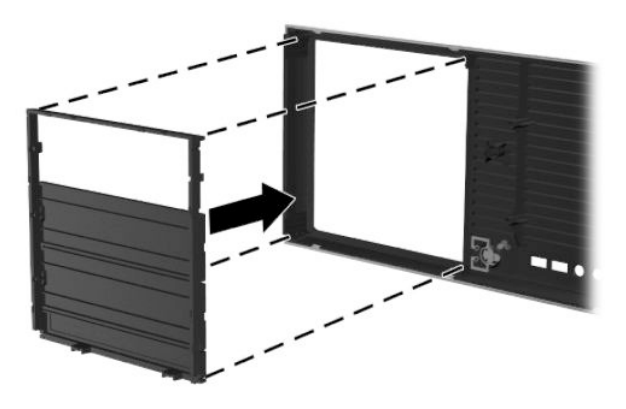

**6.** На задній частині передньої панелі стисніть кріпильні вушка логотипу HP (1) та витисніть логотип назовні (2).

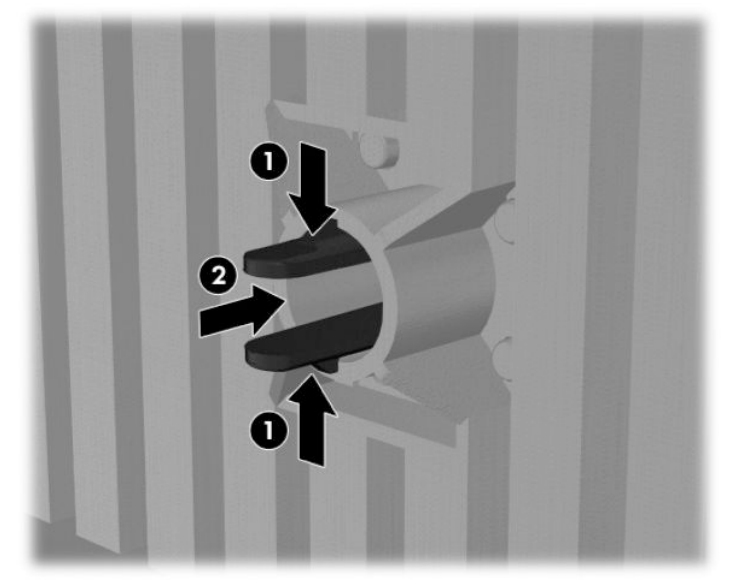

**Рисунок 3-8** Повертання логотипу HP

Поверніть логотип HP на 90 градусів проти годинникової стрілки, вивільніть логотип та вставте його назад на місце.

- **7.** Витягніть із корпусу фальш-панелі EMI та пристрій для читання оптичних дисків.
- **8.** Поверніть фальш-панелі EMI та пристрій для читання оптичних дисків на 90 градусів, а потім установіть їх на місце.

**Рисунок 3-9** Встановлення пристрою для читання оптичних дисків

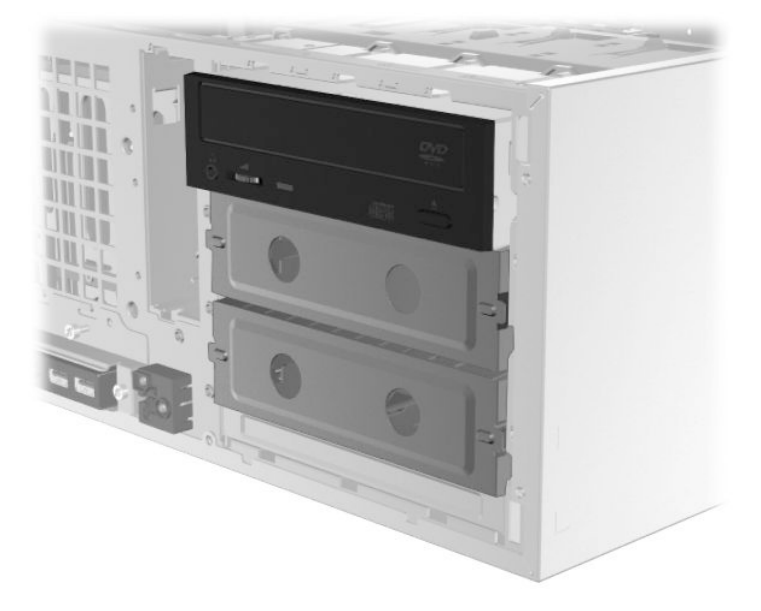

**9.** Установіть передню панель і бокову знімну панель.

## <span id="page-34-0"></span>**Встановлення додаткових компонентів**

Залежно від моделі робочої станції на ній може бути встановлено додаткові компоненти (наприклад, пам'ять, жорсткі диски, пристрої для читання оптичних дисків, картки PCIe або другий процесор).

- Щоб переглянути відео встановлення компонентів, перейдіть за посиланням <http://www.hp.com/go/sml>.
- Рекомендації зі встановлення та технічну інформацію див. в *Посібнику з обслуговування* робочої станції за адресою [http://www.hp.com/support/workstation\\_manuals.](http://www.hp.com/support/workstation_manuals)

## **Захист**

На деяких робочих станціях HP встановлено замок на боковій знімній панелі. Ключ до цього замка прикріплено на задній панелі корпусу робочої станції.

Додаткові функції безпеки зменшують ризик крадіжки та попереджають про вторгнення в корпус. Щоб отримати інформацію про додаткові функції безпеки апаратного та програмного забезпечення, доступні для вашої системи, див. *Посібник з обслуговування* робочої станції на сторінці [http://www.hp.com/support/workstation\\_manuals.](http://www.hp.com/support/workstation_manuals)

# **Product recycling**

HP encourages customers to recycle used electronic hardware, HP original print cartridges, and rechargeable batteries.

For information about recycling HP components or products, see<http://www.hp.com/go/recycle>.

# <span id="page-35-0"></span>**4 Налаштування, резервне копіювання, відновлення та повернення ОС Windows 7**

У цьому розділі містяться відомості про налаштування та оновлення для ОС Windows 7. Посібник складається з таких розділів:

- Налаштування операційної системи Windows 7
- Резервне копіювання, відновлення та повернення у Windows 7
- **∕∆ попередження.** Не встановлюйте додаткове обладнання чи пристрої сторонніх виробників на робочу станцію HP, доки операційну систему встановлено. Встановлення додаткового обладнання може призвести до помилок та завадити правильній інсталяції операційної системи.

**ПРИМІТКА.** Після налаштування операційної системи переконайтеся, що на робочій станції інстальовано останні оновлення BIOS, драйверів і програмного забезпечення. Див. розділ [Оновлення](#page-49-0) [робочої станції на сторінці 42](#page-49-0).

## **Налаштування операційної системи Windows 7**

**ПОПЕРЕДЖЕННЯ.** Після початку інсталяції *не* вимикайте робочу станцію, доки процес буде не завершиться. Вимкнення робочої станції під час інсталяції може зашкодити процесу встановлення та роботи програмного забезпечення.

Повні інструкції зі встановлення та налаштування див. за посиланням [http://windows.microsoft.com/en-](http://windows.microsoft.com/en-US/windows7/help)[US/windows7/help.](http://windows.microsoft.com/en-US/windows7/help) Додаткова інформація доступна в інтерактивній довідці Windows 7 після встановлення операційної системи.

## **Встановлюйте чи оновлюйте драйвери приладів**

Перед установленням апаратних пристроїв необхідно встановити драйвери для відповідних пристроїв. Дотримуйтеся вказівок з інсталяції, що постачаються з кожним пристроєм. Для оптимальної продуктивності в операційній системі має бути встановлено останні оновлення, виправлення та пакети оновлення. Список драйверів, схвалених HP, див. у розділі<http://www.hp.com>. Додаткові відомості про отримання оновлень драйверів і програмного забезпечення див. у розділі [Оновлення робочої станції](#page-49-0) [на сторінці 42](#page-49-0).

### **Передача файлів і параметрів**

В ОС Windows наявні знаряддя для переміщення даних, що дають змогу вибирати й передавати файли та дані з однієї робочої станції під керуванням ОС Windows на іншу.

Докладніші відомості про ці засоби див. за посиланням [http://www.microsoft.com.](http://www.microsoft.com)

## **Резервне копіювання, відновлення та повернення у Windows 7**

Робоча станція має засоби, які входять до складу ОС Windows та надаються компанією HP, і призначені для захисту інформацію та її відновлення в разі необхідності. Ці засоби дають змогу повернути робочу

<span id="page-36-0"></span>станцію в належний робочий стан або навіть відновити початковий заводський стан за допомогою простих дій.

У цьому розділі міститься інформація про наведені нижче процеси:

- Створення резервних копій
- Відновлення та повернення системи

 **2 ПРИМІТКА.** Додаткову інформацію про наявні засоби резервного копіювання та відновлення Windows див. у розділі "Довідка і технічна підтримка". Щоб отримати доступ до розділу довідки та технічної підтримки, виконайте такі дії: Натисніть кнопку **Пуск** і клацніть **Справка и поддержка** (Довідка та підтримка).

Успішність відновлення після збою системи залежить лише від якості останньої резервної копії.

- **1.** Після успішного налаштування робочої станції використовуйте знаряддя Windows для створення носія для відновлення системи. В ОС Windows 7 виберіть **Пуск > Панель управления (Панель керування) > Система и безопасность (Система та безпека) > Резервное копирование и восстановление (Резервне копіювання та відновлення) > Создать образ системы (Створити образ системи)**.
- **2.** Додаючи апаратне або програмне забезпечення, створюйте контрольні точки відновлення системи. Контрольна точка відновлення системи — це знімок певного вмісту жорсткого диска, зроблений засобами відновлення Windows у певний момент часу. Контрольна точка відновлення системи містить інформацію, яку використовує Windows, наприклад ключі реєстру. ОС Windows створює контрольну точку відновлення системи автоматично під час оновлення операційної системи та її обслуговування (наприклад, оновлення програмного забезпечення, сканування або діагностики системи). Контрольну точку відновлення системи можна в будь-який час створити вручну. Додаткову інформацію про створення контрольних точок відновлення системи та відповідні інструкції див. у розділі "Довідка і технічна підтримка". Щоб отримати доступ до розділу довідки та технічної підтримки, виконайте такі дії: Натисніть кнопку **Пуск** і клацніть **Справка и поддержка** (Довідка та підтримка).
- **3.** Додаючи фотографії, відео, музику та інші особисті файли, створюйте резервну копію вашої особистої інформації. Якщо пошкодити або випадково видалити файл із жорсткого диска без можливості відновлення з кошика, ви можете відновити файли, для яких створено резервні копії. У випадку відмови системи можна використовувати резервні файли для відновлення вмісту робочої станції. Див. розділ Резервне копіювання даних на сторінці 29.
- **ПРИМІТКА.** Якщо система нестабільна, компанія HP рекомендує роздрукувати процедури відновлення та зберегти їх для наступного використання.

## **Резервне копіювання даних**

**ПРИМІТКА.** Windows включає в себе функцію "Служба захисту користувачів", для удосконалення безпеки робочої станції. Під час виконання певних завдань програма управління обліковим записом користувача може запитати дозвіл чи пароль. Щоб продовжити виконання завдання, виберіть відповідний параметр. Додаткову інформацію з приводу управління обліковим записом користувача див. у розділі "Довідка і технічна підтримка": Натисніть кнопку **Пуск** і виберіть **Справка и поддержка**  (Довідка та підтримка).

Слід створити початкові резервні копії одразу після встановлення системи. Після додавання нових програм і файлів даних слід регулярно створювати резервні копії системи, щоб мати надійну копію на випадок пошкодження системи. Початкові та наступні резервні копії дозволяють відновити данні та параметри, якщо з'явилося пошкодження.

<span id="page-37-0"></span> $\mathbb{B}^{\!\!*}$  <mark>пРИМІТКА.</mark> Для отримання детальніших інструкцій з приводу різноманіття опцій відновлення та лікування, зробіть пошук цих опцій у "Довідка та підтримка". Щоб отримати доступ до розділу довідки та технічної підтримки, виконайте такі дії: Натисніть кнопку **Пуск** і виберіть **Справка и поддержка**  (Довідка та підтримка).

Резервні копії даних можна зберігати на додатковому зовнішньому жорсткому диску, мережному диску або звичайних дисках.

Зверніть увагу на наступні пункти, коли виконуватимете резервне копіювання інформації:

- Зберігайте особисті файли у бібліотеці документів та робіть резервне копіювання регулярно.
- Робіть резервне копіювання шаблонів, які зберігаються у зв'язаних з ними каталогах.
- Зберігайте налаштовані параметри, які з'являються у вікні, на панелі інструментів або у меню під час того, як робиться моментальний знімок екрану налаштованих параметрів. Моментальний знімок екрану допоможе зберегти час, якщо потрібно відновити Ваші параметри.
- Коли записуєте резервні копії на диски, нумеруйте кожен диск після виймання з дисковода.

Щоб створити резервну копію за допомогою функції резервного копіювання та відновлення Windows:

 $\mathbb{F}$  **пРИМІТКА.** Процес резервного копіювання може зайняти більше години в залежності від розміру файлів та швидкості робочої станції.

- **1.** Виберіть **Пуск** > **Все программы (Усі програми)** > **Обслуживание (Обслуговування)** > **Резервное копирование и восстановление (Резервне копіювання та відновлення)**.
- **2.** Виконуйте вказівки на екрані, щоб налаштувати резервне копіювання.

#### **Відновлення системи**

Якщо виникла проблема, яка може бути пов'язана із інстальованим на робочій станції програмним забезпеченням, виконайте відновлення системи, щоб повернути робочу станцію до попередньої точки відновлення. Точки відновлення можна також встановлювати вручну.

**ПРИМІТКА.** Завжди виконуйте процедуру відновлення системи перед використанням програми відновлення системи.

Запуск відновлення системи:

- **1.** Закрийте всі відкриті програми.
- **2.** Натисніть кнопку **Пуск**, виберіть **Компьютер** (Комп'ютер), а потім виберіть **Свойства** (Властивості).
- **3.** Виберіть **Защита системы (Захист системи) > Восстановление системы (Відновлення системи) > Далее (Далі)** та дотримуйтеся вказівок на екрані.

#### **Відновлення системи**

**ПОПЕРЕДЖЕННЯ.** Ця процедура видалить всю інформацію про користувача. Для уникнення втрати інформації, переконайтесь, що було зроблено резервну копію всій інформації користувача, щоб мати змогу все повернути після процедури відновлення.

Завжди виконуйте процедуру відновлення системи, перш ніж використовувати програму відновлення системи. Див. розділ Відновлення системи на сторінці 30.

Відновлення системи дає змогу повністю очистити та повторно форматувати жорсткий диск, видаляючи всі створені користувачем файли даних, і потім повторно встановлюючи операційну систему, програми та драйвери. Однак потрібно повторно інсталювати будь-яке програмне забезпечення, яке не було встановлено виробником. Сюди входить програмне забезпечення, яке

<span id="page-38-0"></span>постачалося на носіях разом із робочою станцією, і будь-які програми, інстальовані користувачем після придбання робочої станції.

Набір носіїв для відновлення можна замовити у службі підтримки. Відомості про підтримку користувачів у США див. на веб-сайті [http://www.hp.com/support.](http://www.hp.com/support) Відомості про підтримку користувачів у всьому світі див. на веб-сайті<http://www8.hp.com/us/en/contact-hp/ww-contact-us.html>. Замовити набір носіїв для відновлення можна також у службі підтримки.

 $\mathbb{F}$  примітка. Деякі функції можуть бути недоступні в системах, які постачаються без операційної системи Microsoft Windows.

Потрібно вибрати один із наведених нижче методів відновлення системи.

- Образ для відновлення запуск функції відновлення системи з образу для відновлення, збереженого на жорсткому диску. Образ для відновлення – це файл, який містить копію оригінального програмного забезпечення, інстальованого виробником. Відомості про виконання відновлення системи з образу для відновлення див. у розділі Відновлення системи з образу розділу відновлення на сторінці 31.
- Носій для відновлення запуск функції відновлення системи з носіїв для відновлення, які не входять до комплекту постачання.

#### **Відновлення системи з образу розділу відновлення**

**∕∆ попередження.** Відновлення системи призведе до видалення всіх даних і програм, створених або інстальованих користувачем.

ОС Windows постачається з заводу HP з розділом для відновлення. За допомогою розділу відновлення можна повернути операційну систему до заводських параметрів.

- **1.** Вимкніть робочу станцію. За необхідності утримуйте кнопку живлення, доки робоча станція не вимкнеться.
- **2.** Відключіть усі периферійні пристрої від робочої станції за винятком монітора, клавіатури та миші.
- **3.** Увімкніть робочу станцію кнопкою живлення.
- **4.** Після відображення початкового екрана з логотипом компанії HP негайно натискайте клавішу F11 на клавіатурі, доки на екрані не з'явиться повідомлення *Windows завантажує файли...*.
- **5.** Для продовження дотримуйтесь вказівок на екрані HP Recovery Manager.
- **6.** Після завантаження ОС Windows вимкніть робочу станцію, відключіть всі периферійні пристрої, а потім знову ввімкніть робочу станцію.

#### **Використання дисків відновлення операційної системи HP Recovery Disc**

**ПОПЕРЕДЖЕННЯ.** Використання DVD-диска з операційною системою Windows 7 призведе до повного видалення вмісту жорсткого диска та його повторного форматування. Усі створені файли та програмне забезпечення, інстальоване на робочій станції, видаляються назавжди. Після закінчення повторного форматування процес відновлення допоможе відновити операційну систему та драйвери. Програмне забезпечення, яке постачається з системою, можна завантажити на сторінці <http://www.hp.com>.

Виконайте кроки, наведені в цьому розділі, якщо ви замовили DVD-диск із операційною системою Windows 7 і DVD-диск із драйверами.

Щоб замовити DVD-диск з операційною системою Windows 7 і драйверами, перейдіть на веб-сайт НР. Відомості про підтримку користувачів у США див. на веб-сайті [http://www.hp.com/cgi-bin/hpsupport/](http://www.hp.com/cgi-bin/hpsupport/index.pl) [index.pl.](http://www.hp.com/cgi-bin/hpsupport/index.pl) Відомості про підтримку користувачів у всьому світі див. на веб-сайті

[http://www8.hp.com/us/en/contact-hp/ww-contact-us.html.](http://www8.hp.com/us/en/contact-hp/ww-contact-us.html) Окрім того, DVD-диск можна замовити, звернувшись до служби підтримки.

Щоб почати відновлення за допомогою DVD-диска з операційною системою Windows 7, виконайте наведені нижче дії.

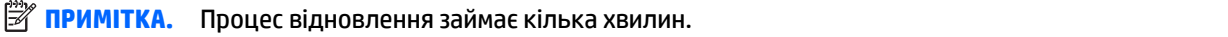

- **1.** Створіть резервні копії всіх особистих файлів.
- **2.** Перезавантажте робочу станцію та вставте DVD-диск з операційною системою Windows 7 у пристрій для читання оптичних дисків.
- $\mathbb{F}$  <mark>примітка.</mark> Якщо робоча станція не завантажується з DVD-диска, перезавантажте її та натисніть клавішу Esc під час увімкнення робочої станції, щоб відобразити початкове меню. За допомогою клавіш зі стрілками виберіть меню завантаження, а потім натисніть клавішу enter. За допомогою клавіш зі стрілками виберіть місце для вставлення DVD-диска відновлення для завантаження з цього пристрою. Завантаження DVD-диска із джерел завантаження UEFI призведе до створення розділу завантаження GPT. Завантаження із застарілих джерел завантаження призведе до створення розділу завантаження MBR.
- **3.** Якщо з'явиться запрошення, натисніть будь-яку клавішу на клавіатурі.
- **4.** Дотримуйтеся вказівок на екрані.

Після завершення встановлення операційної системи виконайте такі дії:

- **1.** Вийміть DVD-диск із операційною системою Windows 7 і вставте DVD-диск із драйверами після завантаження системи в ОС уперше.
- $\mathbb{F}$  **пРИМІТКА.** DVD-диск драйверів завантажить необхідне програмне забезпечення, а потім дасть змогу завантажити драйвери.
- **2.** Встановіть драйвери увімкнення апаратного забезпечення. Компанія HP рекомендує встановлювати всі доступні драйвери.
- **3.** Ви можете завантажити програми, які входять до комплекту постачання робочої станції, за адресою<http://www.hp.com>.
- $\mathbb{F}$  примітка. Щоб отримати додаткову інформацію щодо використання носіїв для відновлення, див. технічний опис "Відновлення Windows 7 на HP Z420, Z620 та Z820: використання DVD-дисків HP з ОС і DVD-диска з драйверами". Цей технічний опис міститься на веб-сайті [http://www.hp.com/support.](http://www.hp.com/support)

# <span id="page-40-0"></span>**5 Налаштування та відновлення Windows 8**

У цьому розділі містяться відомості щодо встановлення та оновлення операційної системи Windows 8. У ньому містяться такі розділи:

**Розділи**

Додаткові відомості на сторінці 33

[Резервне копіювання та відновлення в ОС Windows 8](#page-41-0) [на сторінці 34](#page-41-0)

- $\mathbb{Z}$  **примітка.** Після налаштування операційної системи переконайтеся в наявності останньої версії BIOS, драйверів і оновлень програмного забезпечення на робочій станції. Див. розділ про оновлення робочої станції.
- **ПОПЕРЕДЖЕННЯ.** Не встановлюйте додаткове обладнання чи пристрої сторонніх виробників на робочу станцію HP, доки операційну систему встановлено. Установлення апаратного забезпечення може спричинити помилки і запобігти належному встановленню операційної системи.

# **Додаткові відомості**

Додаткові відомості доступні в онлайновій довідці після налаштування операційної системи.

## **Налаштування операційної системи Windows 8**

Операційну систему можна налаштувати під час першого ввімкнення комп'ютера. Якщо комп'ютер під'єднано до Інтернету, Microsoft активує операційну систему. Цей процес займає близько 15–30 хвилин. Уважно читайте і виконуйте вказівки на екрані.

Рекомендуємо зареєструвати комп'ютер у компанії HP; таким чином ви можете отримувати важливі оновлення програмного забезпечення, надсилати запитання до служби підтримки та підписатися на отримання спеціальних пропозицій. Можна зареєструвати свій комп'ютер НР за допомогою програми **Зареєструвати в компанії НР** на початковому екрані.

- **ПОПЕРЕДЖЕННЯ.** Після початку процесу першого налаштування НЕ ВИМИКАЙТЕ КОМП'ЮТЕР ДО ЗАВЕРШЕННЯ ПРОЦЕСУ. Вимкнення комп'ютера під час цього процесу може призвести до пошкодження програмного забезпечення, що працює на комп'ютері чи завадити правильній інсталяції.
- **Э ПРИМІТКА.** Для посилення рівня захисту комп'ютера в операційній системі Windows передбачена функція керування обліковими записами користувачів. Може з'явитися запит на дозвіл або пароль для виконання таких завдань, як інсталяція програмного забезпечення, запуск утиліт або зміна настройок Windows. Для отримання додаткових відомостей див. розділ довідки та підтримки. На початковому екрані введіть справка (довідка) і виберіть **Справка и поддержка** (Довідка та технічна підтримка).

### <span id="page-41-0"></span>**Завантаження оновлень ОС Windows 8**

Корпорація Microsoft може випускати оновлення до операційної системи. Щоб забезпечити оптимальну роботу комп'ютера, компанія HP рекомендує перевіряти наявність останніх оновлень під час початкової інсталяції та періодично впродовж роботи з комп'ютером.

Після налаштування комп'ютера якомога швидше запустіть службу Windows Update.

- **1.** На початковому екрані наведіть курсор миші на правий верхній або нижній кут екрана, щоб відобразити ключові кнопки.
- **2.** Виберіть **Параметры (Параметри)>Изменить настройки ПК (Змінити настройки ПК)>Windows Update**.
- **3.** Надалі службу Windows Update необхідно запускати щомісяця.

# **Резервне копіювання та відновлення в ОС Windows 8**

Щоб захистити важливу інформацію, використовуйте центр резервного копіювання та відновлення Windows для створення резервних копій окремих файлів і папок, цілого жорсткого диска або для створення носія відновлення системи чи контрольних точок відновлення системи. У випадку відмови системи можна використовувати файли резервних копій для відновлення вмісту комп'ютера.

На початковому екрані введіть восстановление (відновлення), натисніть **Параметры** (Настройки), а потім виберіть потрібний параметр зі списку відображених.

 $\mathbb{F}$  примітка. Щоб отримати детальні інструкції стосовно використання різноманітних параметрів резервного копіювання та відновлення, виконайте пошук відповідних тем у розділі довідки та підтримки. На початковому екрані введіть справка (довідка) і виберіть **Справка и поддержка**  (Довідка та технічна підтримка).

У разі нестабільної роботи системи компанія HP рекомендує роздрукувати процедури відновлення та зберегти їх для подальшого використання.

#### **Створення резервних копій даних**

Ступінь відновлення після відмови системи залежить від якості останньої резервної копії. Носій для відновлення системи та початкову резервну копію слід створити одразу ж після першого настроювання системи. Після додавання нових програм і файлів даних слід продовжувати регулярно створювати резервні копії системи, щоб мати надійну копію на випадок її пошкодження. Носії відновлення системи використовуються для перезавантаження комп'ютера та відновлення операційної системи у випадку її нестабільної роботи чи збою. Початкова та всі подальші резервні копії дозволяють відновити дані та налаштування у випадку збою системи.

На початковому екрані введіть backup (резервне копіювання), натисніть **Параметры** (Параметри) та виберіть елемент **Сохранение резервных копий файлов с помощью истории файлов** (Зберегти резервні копії файлів за допомогою Банку файлів).

Резервні копії даних можна зберігати на додатковому зовнішньому жорсткому диску або мережному диску.

Зверніть увагу на вказані нижче зауваження щодо резервного копіювання.

- <span id="page-42-0"></span>Зберігайте особисті дані в бібліотеці документів, періодично створюючи її резервні копії.
- Створюйте резервні копії шаблонів, які зберігаються у відповідних програмах.
- Зберігайте налаштовані параметри, що відображаються у вікні, на панелі інструментів або в рядку меню, і робіть знімки цих параметрів. Знімок екрана допоможе заощадити час, якщо доведеться скинути параметри.

Щоб створити резервну копію за допомогою функції резервного копіювання та відновлення, виконайте наведені нижче дії..

 $\mathbb{F}$  **пРИМІТКА.** Процес резервного копіювання триває більше однієї години (залежно від розміру файлу та швидкості комп'ютера).

- **1.** На початковому екрані введіть архивация (резервне копіювання), натисніть **Параметры**  (Настройки), а потім виберіть потрібний параметр зі списку відображених.
- **2.** Щоб створити резервну копію, образ системи або носій для відновлення системи, дотримуйтеся вказівок на екрані.

#### **Виконання відновлення системи**

У разі відмови або нестабільної роботи системи в комп'ютері передбачено наведені нижче засоби відновлення файлів.

- Засоби відновлення Windows. Для відновлення даних із резервних копій можна скористатися функцією резервного копіювання та відновлення Windows. Окрім того, для усунення проблем, які можуть перешкоджати правильному завантаженню Windows, можна скористатись автовідновленням Windows.
- Засоби відновлення F11. Для відновлення початкового образу жорсткого диска можна скористатися засобами відновлення F11. Цей образ містить операційну систему Windows та установлені на заводі програми.

 $\mathbb{R}$  примітка. Якщо не вдається завантажити (запустити) комп'ютер та скористатися раніше створеними дисками відновлення системи, потрібно придбати носій з операційною системою Windows 8 для перезавантаження комп'ютера та відновлення операційної системи. Додаткові відомості див. у розділі [Використання носія для відновлення HP Windows 8 \(не входить до комплекту постачання\)](#page-44-0) [на сторінці 37](#page-44-0).

#### **Використання засобів відновлення Windows**

Для відновлення інформації з резервної копії виконайте наведені нижче дії.

Щоб відтворити інформацію за допомогою автовідновлення, виконайте наведені нижче дії.

**ПОПЕРЕДЖЕННЯ.** Деякі параметри засобу автоматичного відновлення можуть призвести до повного видалення вмісту жорсткого диска та його повторного форматування. Щоб отримати додаткову інформацію, скористайтеся службою довідки та підтримки. На початковому екрані введіть справка (довідка) і виберіть **Справка и поддержка** (Довідка та технічна підтримка).

- <span id="page-43-0"></span>**1.** Якщо можливо, створіть резервні копії всіх особистих файлів.
- **2.** За можливості перевірте наявність розділу Windows і розділу відновлення HP.

На початковому екрані введіть e і виберіть елемент **Проводник Windows** (Провідник Windows).

– або –

На початковому екрані введіть к і виберіть **Компьютер** (Комп'ютер).

- $\mathbb{F}$  **пРИМІТКА.** Якщо розділ Windows і розділ відновлення HP не відображаються у списку, слід відновити операційну систему та програми за допомогою диска з операційною системою Windows 8 і носія *Driver Recovery* (Відновлення драйвера) (не входять до комплекту поставки). Додаткові відомості див. у розділі [Використання носія для відновлення HP Windows 8 \(не входить до](#page-44-0) [комплекту постачання\)](#page-44-0) на сторінці 37.
- **3.** Якщо розділи Windows і відновлення HP відображаються у списку, перезавантажте комп'ютер після завантаження Windows. Для цього натисніть і утримуйте клавішу Shift під час вибору **Перезагрузка** (Перезавантаження).
- **ПРИМІТКА.** Якщо ОС Windows не запускається після кількох спроб, система завантажить середовище відновлення Windows за промовчанням.
- **4.** Виберіть **Диагностика** (Діагностика), а потім **Дополнительные параметры** (Додаткові параметри), після чого натисніть **Автоматическое восстановление** (Автоматичне відновлення).
- **5.** Дотримуйтеся вказівок на екрані.
- **ПРИМІТКА.** Для отримання додаткових відомостей про відновлення даних засобами Windows знайдіть відповідну тему в розділі довідки та підтримки. На початковому екрані введіть справка (довідка) і виберіть **Справка и поддержка** (Довідка та технічна підтримка).

#### **Використання засобів відновлення F11**

**ПОПЕРЕДЖЕННЯ.** У разі використання засобу F11 вміст жорсткого диска повністю видаляється та виконується його повторне форматування. Усі створені файли та все програмне забезпечення, встановлене на комп'ютері, буде видалено назавжди. Засіб відновлення F11 повторно встановлює операційну систему, а також заводські програми та драйвери HP. Заводське програмне забезпечення слід установити повторно.

Щоб відновити початковий образ жорсткого диска за допомогою засобів F11, виконайте наведені нижче дії.

- **1.** Якщо можливо, створіть резервні копії всіх особистих файлів.
- **2.** Перезавантажте комп'ютер а потім натисніть клавішу esc, доки відображається логотип компанії. Відобразиться меню запуску.
- **3.** Натисніть клавішу F11, щоб вибрати функцію відновлення системи.
- **4.** Виберіть розкладку клавіатури.
- **5.** У меню "Выберите параметр" (Вибрати параметр) виберіть **Устранение неполадок** (Усунення несправностей).
- **6.** У меню "Устранение неполадок" (Усунення несправностей) виберіть пункт **Восстановление ПК (Оновити ПК)**, щоб відновити ОС або **Вернуть компьютер в исходное состояние (Відновлення початкового стану ПК)** для повного повторного встановлення ОС.
- **7.** Дотримуйтеся вказівок на екрані.

<span id="page-44-0"></span>**<sup>2</sup> ПРИМІТКА.** Якщо F11 System Recovery не запускається, операційну систему та програми потрібно відновити за допомогою носія для відновлення Windows 8 (не входить до комплекту постачання). Додаткові відомості див. у розділі Використання носія для відновлення HP Windows 8 (не входить до комплекту постачання) на сторінці 37.

#### **Використання носія для відновлення HP Windows 8 (не входить до комплекту постачання)**

Щоб замовити носій для відновлення HP Windows 8, перейдіть за посиланням [http://www.hp.com/](http://www.hp.com/support) [support](http://www.hp.com/support), виберіть свою країну або регіон і дотримуйтеся вказівок на екрані. Носій також можна замовити, звернувшись до служби підтримки.

**<u>Л попередження.</u>** Використання носія для відновлення HP Windows 8 призведе до повного видалення вмісту жорсткого диска та повторного його форматування. Усі створені файли та все програмне забезпечення, встановлене на комп'ютері, буде видалено назавжди. Після завершення повторного форматування процес відновлення допоможе відновити операційну систему, а також диски, програмне забезпечення та утиліти.

Щоб почати відновлення за допомогою носія для відновлення HP Windows 8, виконайте наведені нижче дії.

**ПРИМІТКА.** Цей процес триватиме кілька хвилин.

- **1.** Якщо можливо, створіть резервні копії всіх особистих файлів.
- **2.** Вставте DVD-диск із операційною системою Windows 8.
- **3.** Перезавантажте комп'ютер і дотримуйтеся інструкцій, які відображатиме носій з ОС Windows 8, щоб установити операційну систему.
- **4.** Отримавши відповідний запит, натисніть будь-яку клавішу на клавіатурі.
- **5.** Дотримуйтеся вказівок на екрані.

Після завершення інсталяції операційної системи виконайте такі дії.

- **1.** Вставте носій з операційною системою Windows 8, а потім носій *Driver Recovery* (Відновлення драйвера).
- **2.** Спершу інсталюйте драйвери для обладнання, а потім рекомендовані програми.

# <span id="page-45-0"></span>**6 Налаштування та відновлення ОС Linux**

Корпорація HP пропонує цілу низку рішень ОС Linux для клієнтів робочих станцій HP:

- Корпорація HP сертифікує та підтримує ОС Red Hat Enterprise Linux (RHEL) на робочих станціях HP.
- Корпорація HP сертифікує та підтримує SUSE® Linux Enterprise Desktop (SLED) на робочих станціях HP.
- Компанія HP пропонує попередньо завантажену ОС SLED 11 на деяких робочих станціях серії Z.

У цьому розділі містяться відомості про налаштування та відновлення операційної системи Linux®. Ця програма складається з цих тем.

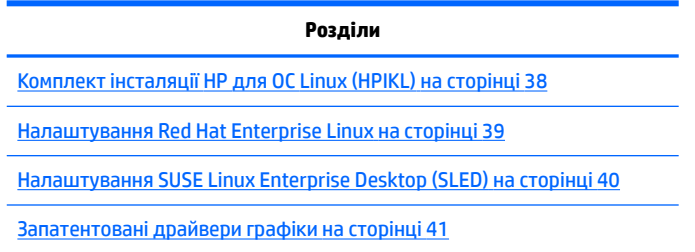

**ПРИМІТКА.** Після налаштування операційної системи переконайтеся, що встановлено останні оновлення системи BIOS, драйверів і програмного забезпечення. Див. розділ про оновлення робочої станції.

**ПОПЕРЕДЖЕННЯ.** Не встановлюйте додаткове обладнання або сторонні пристрої на робочу станцію, доки операційну систему не буде успішно активовано. Додавання апаратного забезпечення можуть спричинити помилки і запобігти належним чином встановлення операційної системи.

## **Матриця HP підтримки ОС Linux**

Підтримуються не всі випуски певних платформ. Щоб дізнатися, які випуски підтримуються на вашій робочій станції, див. *Матрицю сертифікації та підтримки ОС Linux*:

- **1.** Перейдіть за посиланням<http://www.hp.com/linux>.
- **2.** На вкладці **Платформа** виберіть **Робочі станції HP**.
- **3.** Виберіть **Матриця сертифікації**.
- **4.** Перейдіть на вкладку **Red Hat** або **SUSE**.

# **Комплект інсталяції HP для ОС Linux (HPIKL)**

Комплект інсталяції HP для ОС Linux дає змогу користувачам інсталювати сертифіковані версії RHEL або SLED на робочі станції HP. Можна використовувати як варіант операційної системи на всіх робочих станціях HP. Комплект:

- <span id="page-46-0"></span>● Містить перевірені драйвери, що доповнюють і/або замінюють ті, що входять до складу RHEL або SLED, щоб забезпечити їх належне використання та поведінку на робочих станціях HP.
- **Не** містить ОС Linux. ЇЇ потрібно купувати окремо від Red Hat або SUSE. Щоб переглянути підтримувані конфігурації та операційні системи, перейдіть за посиланням [http://www.hp.com/](http://www.hp.com/support/linux_hardware_matrix) [support/linux\\_hardware\\_matrix](http://www.hp.com/support/linux_hardware_matrix).

Варіант HPIKL містить попередньо завантажену ОС FreeDOS. Цей варіант операційної системи підходить для користувачів, які налаштували дистрибутив ОС Linux, або користувачів, які мають ліцензовану версію RHEL або SLED і їм потрібно встановити додаткові драйвери, рекомендовані компанією HP.

Комплект також можна завантажити.

- **1.** Перейдіть за посиланням [http://www.hp.com/support/workstation\\_swdrivers](http://www.hp.com/support/workstation_swdrivers).
- **2.** Виберіть модель своєї робочої станції.
- **3.** Виберіть потрібну операційну систему.
- **4.** Виберіть мову програмного забезпечення чи драйверів а потім натисніть посилання **Програмне забезпечення** для швидкого переходу.
- **5.** Виберіть посилання **Придбати програмне забезпечення** для відповідного пакета (зазвичай найновіша версія).
- **6.** Натисніть **Погоджуюся**, щоб прийняти умови ліцензійної угоди.
- **7.** Завантажити образ ISO програмного забезпечення та збережіть його на диск. Це *диск драйверів HP*.

# **Налаштування Red Hat Enterprise Linux**

Робочі станції HP серії Z сертифіковано, й вони підтримуються на потоках RHEL, які відповідають технології апаратного забезпечення.

- Відомості про підтримку RHEL для конкретної платформи див. сторінку *Матриця підтримки апаратного забезпечення для робочих станцій HP з ОС Linux* за адресою [http://www.hp.com/](http://www.hp.com/support/linux_hardware_matrix) [support/linux\\_hardware\\_matrix](http://www.hp.com/support/linux_hardware_matrix).
- Щоб отримати відомості про сертифікати Red Hat на робочих станціях HP, перейдіть за посиланням <https://hardware.redhat.com>.

## **Диск драйверів HPIKL**

Останні версії ОС Red Hat Linux зазвичай потребують лише оновлення драйверів з незначними виправленнями для підтримки робочих станцій HP. До цих випусків, як правило, додається диск драйверів HPIKL, який можна використовувати як утиліту після встановлення для стандартного встановлення Red Hat Linux.

Після завершення стандартного встановлення Red Hat та перезапуску системи запускається утиліта *перше завантаження* Red Hat. Після виконання численних налаштувань (наприклад, рівень безпеки, час і дата, кореневий пароль, облікові записи користувачів) утиліта дає змогу завантажити додатковий диск.

На цьому етапі використовується диск драйверів. Весь вміст, доданий HP, міститься в каталозі **/HP** на диску. Його можна використовувати для створення власного образу чи перегляду вмісту HP.

<span id="page-47-0"></span>**ПРИМІТКА.** Під час деяких встановлень можуть виникнути проблеми, якщо вони відбуваються через підключення DisplayPort до монітора. Так відбувається тому, що стандартні драйвери, які використовують інсталятори операційних систем, не підтримують DisplayPort. У разі виникнення проблем спробуйте відхилити вибір монітором DisplayPort під час запуску інсталяції та замість нього використовуйте драйвер VESA. Згодом можна налаштувати монітор DisplayPort.

## **Встановлення з диска драйверів HP Red Hat Linux**

- **1.** Якщо у вас немає відповідного диска драйверів HP для підтримуваного випуску, створіть його (див. розділ [Комплект інсталяції HP для ОС Linux \(HPIKL\)](#page-45-0) на сторінці 38).
- **2.** Встановіть операційну систему за допомогою на оптичного носія, який постачається в комплекті Red Hat Linux.
- **3.** Якщо у вас є диск драйверів для Red Hat для версії операційної системи, яку ви встановлюєте, введіть linux dd на початковому екрані встановлення, а потім натисніть клавішу **Enter**.
- **4.** Коли відобразиться запит на диск драйвера, натисніть **Так**. Вставте диск із драйвером Red Hat у пристрій для читання дисків і виберіть відповідний диск: hd [abcd]. Продовжуйте звичайне встановлення.
- **5.** Після успішного встановлення операційної системи перезавантажте робочу станцію.
	- RHEL 5: агент встановлення Red Hat Setup Agent (також відомий як перше завантаження) автоматично запускається. Після відображення екрана **Додаткові DVD -диски** вставте диск драйверів HP та виберіть **Інсталювати**. Після завершення завдання встановлення драйвера продовжуйте дотримуватися вказівок, доки операційну систему не буде успішно встановлено.
	- RHEL 6: Вставте диск драйверів HP. Автоматично запуститься встановлення програмного забезпечення HPIKL. Дотримуйтеся вказівок щодо встановлення вмісту.

## **Гарантія**

У межах гарантії на обладнання робочої станції HP компанія HP надає технічну підтримку під час налаштування та встановлення програмного забезпечення для сертифікованих версій Red Hat Linux протягом 90 днів із дати придбання.

# **Налаштування SUSE Linux Enterprise Desktop (SLED)**

Компанія HP пропонує попередньо завантажену 64-розрядну версію SLED 11 на деяких робочих станціях серії Z і підтримує 64-розрядну версію SLED 11 на інших робочих станціях.

Різноманітні версії SLED сертифіковано та підтримуються SUSE на робочих станціях HP. Додаткові відомості див. на сторінці пошуку бюлетеня сертифікації SUSE за адресою [http://developer.novell.com/](http://developer.novell.com/yessearch) [yessearch](http://developer.novell.com/yessearch).

### **Налаштування попереднього завантаження SLED**

Щоб налаштувати SLED в системах із попередньо завантаженою операційною системою, виконайте такі дії.

- **1.** Запустіть робочу станцію.
- **2.** Коли відобразиться запит, введіть параметри для встановлення робочої станції: пароль, мережу, відеокарту, час, параметри клавіатури та конфігурацію SUSE Customer Center.

<span id="page-48-0"></span>**<sup>2</sup> примітка.** Активувати передплату SUSE можна на екрані конфігурації SUSE Customer Center. Щоб переглянути повну документацію SUSE Customer Center, перейдіть за посиланням <http://www.suse.com/documentation> і виберіть потрібну операційну систему.

### **Встановлення SLED за допомогою комплекту для встановлення на DVD-диску**

- **1.** Якщо з робочою станцією не постачається диск із драйвером HP, створіть його (див. розділ [Комплект інсталяції HP для ОС Linux \(HPIKL\)](#page-45-0) на сторінці 38).
- **2.** Установіть операційну систему за допомогою дисків із комплекту постачання ОС SUSE.
- **3.** Після успішного встановлення операційної системи перезавантажте робочу станцію.
- **4.** Вставте диск драйверів HP. Автоматично запуститься встановлення програмного забезпечення HPIKL. Дотримуйтеся вказівок щодо встановлення вмісту.

## **Гарантія**

Компанія HP надає підтримку з налаштування та встановлення SLED 11 на робочих станціях серії Z протягом 90 днів з дати придбання. SUSE також підтримує всі версії SLED, які сертифіковано на робочих станціях HP.

### **Відновлення SLED (лише для попередньо завантажених систем)**

Для відновлення операційної системи Linux потрібен носій для відновлення SLED. Щоб створити носій для відновлення системи, виконайте наведені нижче дії.

- **1.** Натисніть піктограму SUSE ISO на робочому столі, щоб перейти до папки */iso*. Ця папка містить усі образи iso, що використовуються для попереднього завантаження робочої станції.
- **2.** Дотримуйтеся вказівок у файлі readme цієї папки, щоб скопіювати файл образу ISO на оптичний носій.
- **3.** Зберігайте носій у безпечному місці. Якщо на робочій станції станеться відмова жорсткого диска,, використайте образи для відновлення ISO, щоб відновити операційну систему.

**ПОПЕРЕДЖЕННЯ.** Під час відновлення операційної системи **не** відновлюються дані. Створюйте резервні копії даних за допомогою способу та носія на ваш вибір.

## **Запатентовані драйвери графіки**

Більшість робочих станцій HP можна замовити з відеокартами, які пройшли ретельну перевірку компанією HP. Список підтримуваних карт див. у *Матриці підтримки апаратного забезпечення для робочих станцій HP з ОС Linux* на сторінці [http://www.hp.com/support/linux\\_hardware\\_matrix.](http://www.hp.com/support/linux_hardware_matrix)

 $\mathbb{F}$  **пРИМІТКА.** Не всі графічні карти доступні для кожної робочої станції. Обмеження зазвичай стосуються карток пам'яті, які споживають багато електроенергії, в робочих станціях зі зниженим електроспоживанням.

Запатентовані драйвери відеокарт, що підтримуються компанією HP та відповідними виробниками, доступні в комплекті встановлення HP для ОС Linux, у попередніх завантаженнях SLED 11 на робочих станціях серії Z, та службі підтримки робочих станцій HP за адресою [http://www.hp.com/go/](http://www.hp.com/go/workstationsupport) [workstationsupport](http://www.hp.com/go/workstationsupport).

Ці запатентовані драйвери не є стандартною частиною дистрибутивів RHEL або SLED, оскільки вони не містять відкритого вихідного коду. Новіші версії драйверів, ніж наявні на веб-сайті служби підтримки HP, підтримуються безпосередньо постачальником.

# <span id="page-49-0"></span>**7 Оновлення робочої станції**

HP постійно працює над покращенням загального досвіду використання робочої станції. Щоб переконатися, що на робочій станції використовуються останні вдосконалення, компанія HP рекомендує регулярно інсталювати останні оновлення системи BIOS, драйверів і програмного забезпечення.

## **Оновлення робочої станції після першого завантаження**

Після успішного завантаження на робочої станції вперше слід виконати ці вказівки, щоб переконатися, що робочу станцію оновлено:

- Переконайтеся, що завантажено останню версію системи BIOS. Див. розділ Оновлення BIOS на сторінці 42.
- Переконайтеся, що у вас найновіші драйвери для системи. Див. розділ [Оновлення драйверів](#page-50-0) [пристроїв на сторінці 43](#page-50-0).
- Ознайомтеся з доступними ресурсами HP.
- Рекомендуємо підписатися на отримання сповіщень драйверів на веб-сторінці [http://www.hp.com/go/subscriberschoice.](http://www.hp.com/go/subscriberschoice)

## **Оновлення BIOS**

Щоб досягти оптимальної продуктивності, визначте версію BIOS на робочій станції та оновіть її за потреби.

### **Визначення поточної версії BIOS**

Щоб визначити поточну версію BIOS, виконайте такі дії:

- **1.** Під час увімкнення енергоживлення натисніть клавішу Esc .
- **2.** Натисніть клавішу F10, щоб увійти до утиліти F10 Setup.
- **3.** Виберіть **File (Файл) > System Information (Відомості про систему)**. Зверніть увагу на версію робочої станції BIOS і порівняйте її з версією BIOS на веб-сайті HP.
	- **<sup>12</sup> ПРИМІТКА.** Процедури з оновлення BIOS та параметри меню BIOS утиліти F10 Setup див. в *Посібнику з обслуговування* на сторінці [http://www.hp.com/support/workstation\\_manuals.](http://www.hp.com/support/workstation_manuals)

### **Оновлення BIOS**

Щоб знайти та завантажити найновішу доступну версію BIOS із останніми покращеннями, виконайте такі дії:

- **1.** Перейдіть за посиланням [http://www.hp.com/go/workstationsupport.](http://www.hp.com/go/workstationsupport)
- **2.** У стовпці меню ліворуч у розділі "Завдання" виберіть **Завантаження драйверів і програмного забезпечення** .
- **3.** Дотримуйтеся вказівок, щоб знайти останню версію BIOS для робочої станції.
- <span id="page-50-0"></span>**4.** Якщо версія BIOS на веб-сайті така сама, як версія у вашій системі, жодні подальші дії не потрібні.
- **5.** Якщо версія BIOS на веб-сайті пізніша, ніж у системі, завантажте відповідну версію для робочої станції. Дотримуйтеся вказівок у примітках до випуску, щоб завершити встановлення.

# **Оновлення драйверів пристроїв**

У разі встановлення периферійного пристрою (наприклад, принтера, адаптера дисплея або мережного адаптера), переконайтеся, що завантажено найновіші драйвери пристрою. Якщо ви придбали пристрій через компанію HP, відвідайте веб-сайт HP, щоб завантажити останні драйвери для пристрою. Ці драйвери перевірено для забезпечення оптимальної сумісності між вашим пристроєм та робочою станцією HP.

Якщо пристрій придбано не в компанії HP, компанія HP рекомендує спочатку відвідати веб-сайт HP, щоб переглянути, чи пристрій і драйвери перевірено на сумісність із робочими станціями HP. Якщо драйвер відсутній, відвідайте веб-сайт виробника, щоб завантажити останні драйвери.

Щоб оновити драйвери пристроїв, виконайте такі дії:

- **1.** Перейдіть за посиланням [http://www.hp.com/go/workstationsupport.](http://www.hp.com/go/workstationsupport)
- **2.** У лівому стовпці розділу **Завдання** виберіть **Завантаження драйверів і програмного забезпечення**.
- **3.** Дотримуйтеся вказівок, щоб знайти найновіші доступні драйвери для робочої станції.

Якщо потрібний драйвер не знайдено, див. на веб-сайті виробника периферійного пристрою.

# <span id="page-51-0"></span>**8 Діагностика та усунення незначних несправностей**

# **Calling support**

At times you might encounter an issue that requires support. When you call support:

- Have the computer readily accessible.
- Write down the computer serial numbers, product numbers, model names, and model numbers and have them in front of you.
- Note any applicable error messages.
- Note any add-on options.
- Note the operating system.
- Note any third-party hardware or software.
- Note the details of any blinking LEDs on the front of the computer (tower and desktop configurations) or on the side of the computer (all-in-one configurations).
- Note the applications you were using when you encountered the problem.

**<sup>2</sup> примітка.** When calling in for service or support, you might be asked for the product number (example: PS988AV) of the computer. If the computer has a product number, it is generally located next to the 10- or 12 digit serial number of the computer.

**TPIMITKA.** On most models, the serial number and product number labels can be found on the top or side panel and at the rear of the computer (tower and desktop configurations) or on a pull-out card on the side of the display (all-in-one configurations).

For a listing of all worldwide support phone numbers, go to<http://www.hp.com/support>, select your region, and click **Connect with HP** in the upper-right corner.

# **Розміщення ярликів із ідентифікаторами**

Для допомоги в усуненні несправностей кожен комп'ютер має номер продукту, серійний номер та автентифікаційний номер.

- Усі робочі станції мають серійний номер (унікальний для кожної робочої станції) та номер продукту. Ці дані знадобляться під час звернення до служби підтримки.
- Сертифікат автентифікації (COA) використовується лише для попередньо інстальованих систем Windows 7.
- Ярлик оригінальності Microsoft (GML) використовується лише для попередньо інстальованих систем Windows 8.
- На сервісному ярлику вказано ідентифікатор складання та рядки Feature Byte, які потрібні для заміни системної плати.

Загалом, ці ярлики містяться у верхній, задній або нижній частинах корпусу (конфігурації "башта" та настільний ПК) (ваш комп'ютер може відрізнятися).

<span id="page-52-0"></span>**Рисунок 8-1** Розташування ярликів на настільному ПК

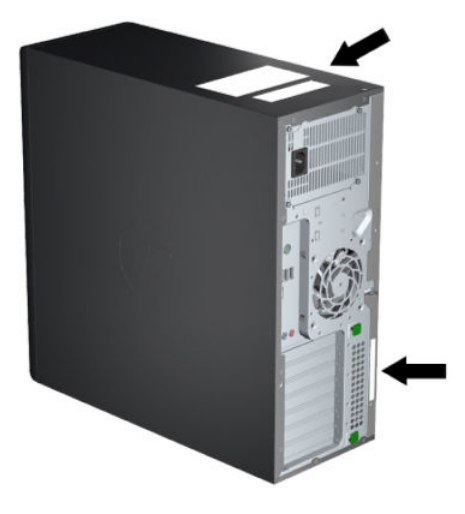

# **Locating warranty information**

To locate base warranty information, see [http://www.hp.com/support/warranty-lookuptool.](http://www.hp.com/support/warranty-lookuptool)

To locate an existing Care Pack, see [http://www.hp.com/go/lookuptool.](http://www.hp.com/go/lookuptool)

To extend a standard product warranty, visit [http://www.hp.com/hps/carepack.](http://www.hp.com/hps/carepack) HP Care Pack Services offer upgraded service levels to extend and expand a standard product warranty.

## **Ресурси та засоби HP для пошуку та усунення несправностей**

У цьому розділі містяться відомості про HP Support Assistant (HPSA), онлайнову підтримку та корисні поради для усунення несправностей.

### **HP Support Assistant (HPSA)**

Програма HPSA, яка доступна на деяких робочих станціях під керуванням ОС Windows 7, допомагає підтримувати продуктивність робочої станції та вирішувати проблеми. HPSA надає автоматичні оновлення, вбудовані засоби діагностики, відомості про продукт та інтерактивну допомогу для підтримки оптимальної продуктивності робочої станції. Щоб відкрити розділ довідки та технічної підтримки, виберіть **Пуск > Все программы (Усі програми) > Справка и поддержка HP (Довідка та підтримка HP) > HP Support Assistant**.

**<sup>2</sup> ПРИМІТКА.** Програма HP Support Assistant не доступна в ОС Linux або ОС Windows 8.

### **Онлайнова служба підтримки**

До онлайнових ресурсів доступу та технічної підтримки входять онлайнові засоби усунення несправностей, технічні бази даних знань, драйвери та виправлення, онлайнові спільноти та послуги сповіщень про зміни продукту.

Для вас також доступні такі веб-сайти:

- <http://www.hp.com> корисна інформація про продукт
- [http://www.hp.com/support/workstation\\_manuals](http://www.hp.com/support/workstation_manuals)  найновіша онлайнова документація
- <http://www.hp.com/go/workstationsupport> відомості технічної підтримки для робочих станцій
- <span id="page-53-0"></span>[http://welcome.hp.com/country/us/en/wwcontact\\_us.html](http://welcome.hp.com/country/us/en/wwcontact_us.html) — служба підтримки користувачів у всьому світі: чат зі спеціалістом служби підтримки, підтримка електронною поштою, номери служби підтримки або звернення до центру обслуговування HP
- [http://www.hp.com/support/workstation\\_swdrivers](http://www.hp.com/support/workstation_swdrivers) програмне забезпечення та драйвери для робочих станцій

#### **Усунення несправностей**

Усуненням проблем, пов'язаних із системою, займається Business Support Center (BSC) компанії HP. BSC — це портал із широким набором онлайнових інструментів. Щоб отримати доступ до BSC та усунути проблему із робочою станцією, виконайте наведені нижче дії.

- **1.** Відвідайте [http://www.hp.com/go/workstationsupport.](http://www.hp.com/go/workstationsupport)
- **2.** У меню **Business Support Center** ліворуч виберіть **Усунути проблему**.
- **3.** У розділі **Виберіть свій продукт** (вікно посередині) виберіть **Робочі станції** (в розділі **особисті обчислення**).
- **4.** У розділі **Виберіть свій продукт** продовжіть вибір відповідно до серії, моделі робочої станції та проблеми, які потрібно усунути.

#### **Миттєва підтримка та активний чат**

HPSA — це набір онлайнових засобів підтримки, які автоматизовують і пришвидшують вирішення проблем, пов'язаних із комп'ютерними обчисленнями, зберіганням магнітних записів і друком.

Активний чат дає змогу в електронному вигляді надсилати квитки підтримки в компанію HP через Інтернет. Під час надсилання квитка підтримки активний чат збирає інформацію про комп'ютер і передає її фахівцеві онлайнової підтримки. Залежно від конфігурації комп'ютера збір інформації може тривати до 30 секунд. Після надсилання квитка підтримки ви отримаєте повідомлення з підтвердженням із ідентифікатором вашого звернення, часом роботи підтримки для вашого розташування та очікуваним часом відповіді.

Щоб отримати додаткові відомості про HP Instant Support і активний чат та їх використання, перейдіть за посиланням <http://instantsupport.hp.com/>.

#### **ПРИМІТКА.** Ця функція недоступна в ОС Linux.

#### **Консультації користувачів, бюлетені з безпеки та повідомлення для клієнтів**

Щоб знайти консультації, бюлетені та повідомлення, виконайте такі дії:

- **1.** Відвідайте [http://www.hp.com/go/workstationsupport.](http://www.hp.com/go/workstationsupport)
- **2.** Виберіть потрібний продукт.
- **3.** У розділі **Ресурси для <вибраний продукт>** виберіть **Більше...**.
- **4.** У розділі **Ресурси для самостійної допомоги**, виконайте такі дії. у центрі вікна виберіть потрібну дію та відповідну інформацію у списку прокручування, щоб переглянути покажчик.

#### **Сповіщення про зміну продукту**

Сповіщення про зміну продукту (PCNs) — це проактивне сповіщення про зміни у продукті протягом 30– 60 днів від дати виробництва. PCNs надають клієнтам розширені сповіщення про зміни їхнього продукту, наприклад про оновлення версії BIOS. Останні PCNs містяться за адресою: <http://www.hp.com/go/workstationsupport>. Виберіть свій продукт, а потім у розділі **Ресурси для робочої станції HP** виберіть **Більше**.

## <span id="page-54-0"></span>**Корисні поради**

У разі виникнення проблем із робочою станцією, монітором чи програмним забезпеченням, наведені нижче загальні вказівки можуть допомогти виявити проблему та зосередитися на ній перед виконанням подальших дій.

#### **Під час завантаження**

- Переконайтеся, що робочу станцію та монітор під'єднано до справної мережної розетки.
- Витягніть усі оптичні диски та носії USB перед увімкненням живлення робочої станції.
- Переконайтеся, що робочу станцію увімкнуто та індикатор живлення світиться.
- Якщо ви встановили операційну систему, яка відрізняється від операційної системи, встановленої на заводі, переконайтеся, що вона підтримується вашою системою. Для цього відвідайте [http://www.hp.com/go/quickspecs.](http://www.hp.com/go/quickspecs)
- Переконайтеся, що монітор увімкнуто та зелений індикатор монітора світиться.
- Збільшіть значення яскравості й контрасту монітора, якщо він тьмяний.
- Якщо на робочій станції кілька джерел відео та лише один монітор, монітор слід під'єднувати до джерела, вибраного як основний адаптер VGA. Під час запуску інші розніми монітора вимикаються; Якщо монітор під'єднано до одного з цих портів, він не буде працювати після Power-on Self Test (POST). В утиліті Computer Setup (F10) можна вибрати джерело VGA за замовчуванням.

#### **Під час роботи**

- Подивіться на блимаючі світлодіодні індикатори на робочій станції. Блимаючі індикатори це коди помилок, які допоможуть визначити проблему. Див. розділ *Діагностичні світлові та звукові (сигнали) коди* у *Посібнику з обслуговування* робочої станції, щоб отримати пояснення діагностичних світлових та звукових кодів.
- Натисніть і утримуйте будь-яку клавішу. Якщо пролунає сигнал, клавіатура справна.
- Переконайтеся, що на всіх кабелях надійні та правильні з'єднання.
- Розбудіть робочу станцію, натиснувши будь-яку клавішу на клавіатурі або кнопку живлення. Якщо система залишається в режимі очікування, вимкніть систему, натиснувши та утримуючи кнопку живлення впродовж щонайменше чотирьох секунд, потім натисніть кнопку живлення знову, щоб перезапустити систему. Якщо система не вимикається, від'єднайте кабель живлення, зачекайте кілька секунд, а потім під'єднайте його знову. Якщо система не перезавантажується, натисніть кнопку живлення, щоб запустити робочу станцію.
- $\bullet$  Після встановлення плати розширення без підтримки plug and play чи подібної змініть параметри робочої станції. Інструкції див. у розділі *Проблеми встановлення апаратного забезпечення* цього документа.
- Переконайтеся, що встановлено всі необхідні драйвери пристроїв. Наприклад, якщо ви під'єднали принтер, необхідно встановити драйвер принтера.
- Якщо ви працюєте в мережі, під'єднайте іншу робочу станцію до мережі за допомогою іншого кабелю. Може бути проблема в роботі штекера мережі чи кабелю.
- Якщо ви нещодавно встановили нове апаратне забезпечення, зніміть його та перевірте, чи робоча станція виконує ті самі функції належним чином.
- Якщо ви нещодавно встановили нове програмне забезпечення, видаліть його та перевірте, чи робоча станція виконує ті самі функції належним чином.
- <span id="page-55-0"></span>● Якщо монітор комп'ютера під'єднано до "башти", настільного комп'ютера чи комп'ютера "все-водному", виконайте такі дії:
	- Під'єднайте монітор до іншого відеопорту на комп'ютері, якщо такий наявний. Також можна замінити монітор іншим, який працює належним чином.
	- Переконайтеся, що комп'ютер *та монітор* під'єднано до справної мережної розетки.
	- Переконайтеся, що монітор увімкнуто та зелений індикатор монітора світиться.
	- Збільшіть значення яскравості й контрасту монітора, якщо він тьмяний.
- Якщо на внутрішньому дисплеї комп'ютера "все-в-одному" немає зображення, відкрийте комп'ютер і переконайтеся, що відеокарту встановлено правильно.
- Оновіть BIOS. Може бути випущено новий випуск BIOS, який підтримує нові функції або вирішує проблему.
- Докладніші відомості див. у розділі з пошуку та усунення несправностей у *Посібнику з обслуговування* на сторінці [http://www.hp.com/support/workstation\\_manuals.](http://www.hp.com/support/workstation_manuals)

#### **Самостійний ремонт клієнтом**

Згідно з програмою "Самостійний ремонт клієнтом" можна замовити запасну частину та встановити без технічної допомоги фахівця HP на місці. Для деяких компонентів може бути потрібен самостійний ремонт клієнтом. Відомості про програму див. у розділі [http://www.hp.com/go/selfrepair.](http://www.hp.com/go/selfrepair)

**ПРИМІТКА.** Самостійний ремонт клієнтом деяких компонентів недоступний, і їх необхідно повертати до компанії HP для обслуговування. Перш ніж намагатися вийняти чи відновити ці компоненти, зателефонуйте до підтримки HP для отримання подальших вказівок.

#### **Інші способи усунення несправностей**

Додаткові способи та засоби усунення несправностей наведено в *Посібнику з обслуговування* на вебсайті [http://www.hp.com/support/workstation\\_manuals:](http://www.hp.com/support/workstation_manuals)

- Коди помилок POST
- Діагностичні світлодіодні та звукові коди
- Сценарії усунення несправностей та способи вирішення проблем
- HP Vision Diagnostics (Z420 Z620, Z820)
- HP PC Hardware Diagnostics (Z220 SFF та Z220 CMT)

# <span id="page-56-0"></span>**9 Стандартне обслуговування**

## **Загальні застереження щодо очищення**

- Ніколи не використовуйте розчинники та легкозаймисті розчини для очищення комп'ютера.
- Ніколи не занурюйте будь-які компоненти у воду або розчини для очищення; наносіть будь-які рідини спочатку на чисту тканину, а потім застосовуйте тканину на компонент.
- Завжди від'єднуйте комп'ютер від електроживлення перед очищенням клавіатури, миші чи вентиляційних отворів.
- Завжди від'єднуйте клавіатуру перед її очищенням.
- Одягайте захисні окуляри з боковими щитками під час очищення клавіатури.

## **Очищення корпусу**

- Перед очищенням комп'ютера дотримуйтеся заходів безпеки, наведених у *Посібнику з обслуговування* робочої станції.
- Щоб видалити незначні плями чи бруд, використовуйте звичайну воду з чистою, м'якою тканиною без ворсу або тампон.
- Щоб видалити стійкіші плями, використовуйте м'які миючі засоби, розведені водою. Промийте належним чином, проводячи ганчіркою чи тампоном, змоченим у чистій воді.
- Для непіддатливих плям використовуйте ізопропіловий спирт (для тертя). Промивання не потрібне, оскільки спирт швидко випаровується та не залишає слідів.
- Після очищення завжди протирайте комп'ютер чистою тканиною без ворсу.
- Час від часу очищуйте вентиляційні отвори на комп'ютері. Побутовий пил та інші сторонні речовини можуть заблокувати вентиляційні отвори й обмежити потік повітря.

## **Очищення клавіатури**

**ПОПЕРЕДЖЕННЯ.** Перед очищенням від сміття ділянок під клавішами одягніть захисні окуляри з боковими щитками.

- Якщо на клавіатурі є вимикач, вимкніть його.
- Перед очищенням комп'ютера дотримуйтеся заходів безпеки, наведених у *Посібнику з обслуговування* робочої станції.
- Сміття під або між клавішами можна зняти за допомогою пилососа або струшування.
- Сміття з-під клавіш можна позбутися за допомогою стиснутого повітря. Будьте обережні, оскільки надто велика кількість стиснутого повітря може змістити мастило, що застосовується під широкими клавішами.
- Для видалення клавіш використовуйте спеціальне знаряддя, щоб не пошкодити клавіші. Це знаряддя можна придбати в магазинах електротоварів.

<span id="page-57-0"></span>**∕∆ попередження.** Ніколи не знімайте широку клавішу (наприклад, клавішу пробілу) з клавіатури. Якщо ці клавіші неправильно зняти або вставити, клавіатура може не працювати належним чином.

- Очистіть під кнопкою за допомогою тампона, змоченого ізопропіловим спиртом і відтиснутого. Будьте обережними, щоб не стерти мастило, необхідне для належної роботи клавіш. Зачекайте, доки деталі не висохнуть, перш ніж збирати їх знову.
- За допомогою пінцета видаліть ворсинки та бруд у вузьких місцях.

## **Очищення монітора**

- Перед очищенням комп'ютера дотримуйтеся заходів безпеки, наведених у *Посібнику з обслуговування* робочої станції.
- Шоб очистити монітор, протріть екран серветками для очищення моніторів або чистою тканиною, змоченою в воді.
	- **∕∆ попередження.** Не використовуйте спреї та аерозолі безпосередньо на екрані рідина може потрапити в корпус і призвести до пошкодження компонентів робочої станції.

Ніколи не використовуйте розчинники чи легкозаймисті рідини на моніторі, оскільки це може призвести до пошкодження дисплея або корпусу.

## **Очищення миші**

- **1.** Перед очищенням комп'ютера дотримуйтеся заходів безпеки, наведених у *Посібнику з обслуговування* робочої станції.
- **2.** Якщо на миші є вимикач, вимкніть його.
- **3.** Витріть корпус миші вологою тканиною.
- **4.** Якщо мишу оснащено:
	- лазером чи світлодіодним індикатором: за допомогою бавовняного тампона, зволоженого в миючому засобі, обережно витріть пил навколо лазера або світлодіодного індикатора, а потім витріть сухим тампоном. Не тріть лазер або світлодіодний індикатор тампоном безпосередньо.
	- Коліщатко прокручування: розпиліть стиснуте в балоні повітря в щілину між коліщатком прокручування та кнопками. Не розпилюйте повітря тривалий час на одне місце, оскільки може утворитися конденсат.
	- Кульковий елемент: Вийміть і очистіть кульковий елемент, видаліть усі частинки з гнізда за допомогою сухої тканини, а потім зберіть мишу.